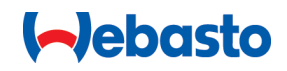

# **Webasto Unite**

# "Webasto" įkrovimo sprendimai

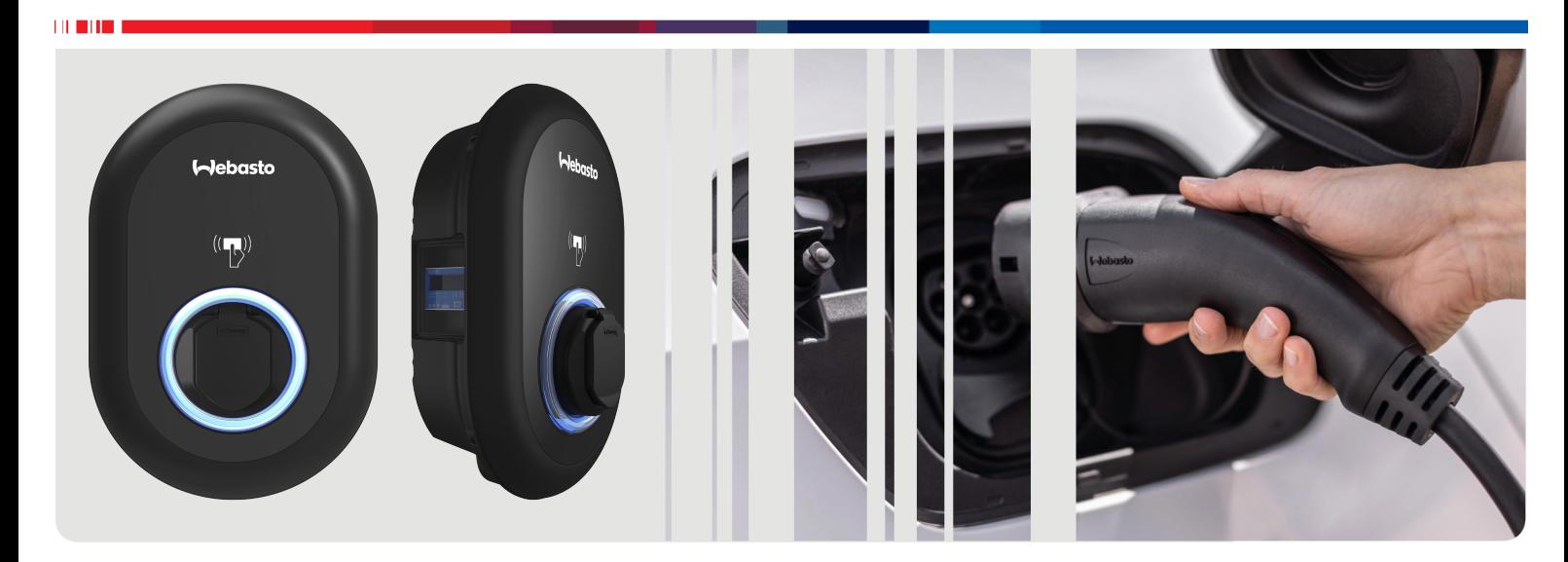

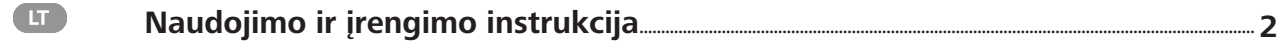

## <span id="page-1-0"></span>**Turinys**

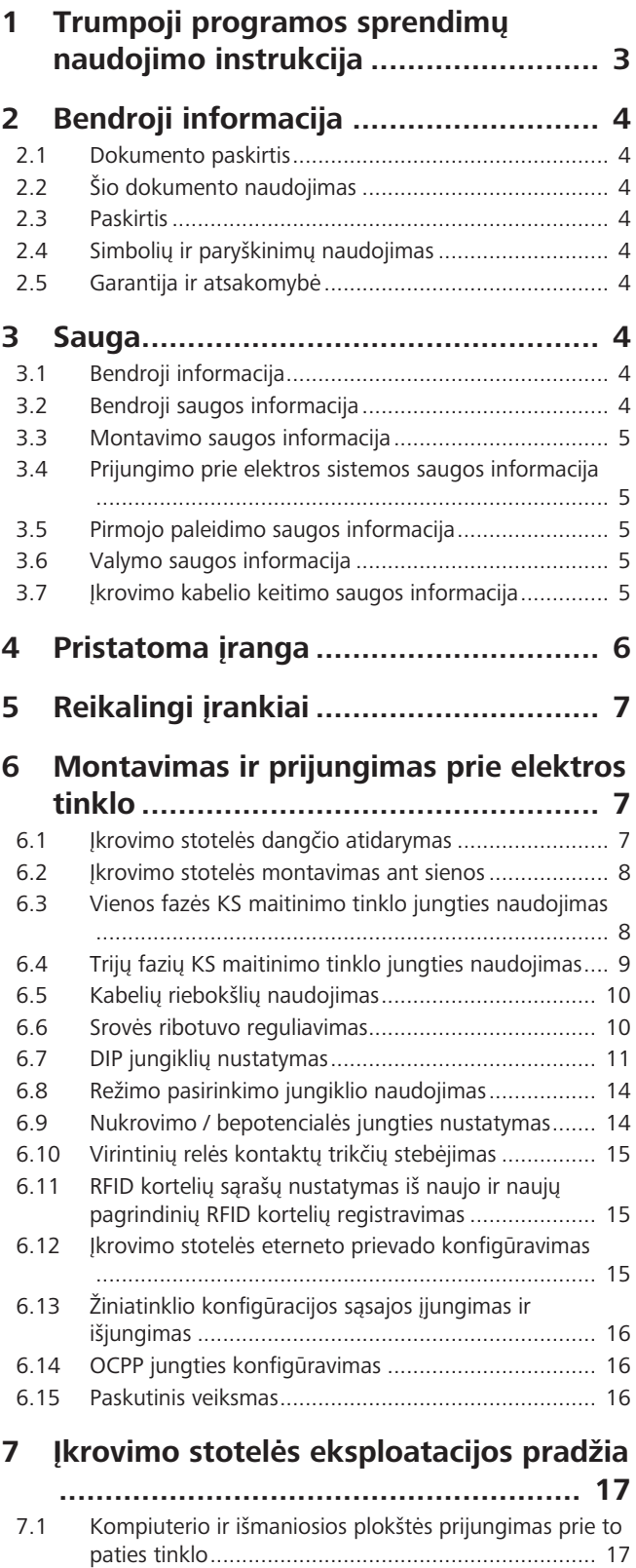

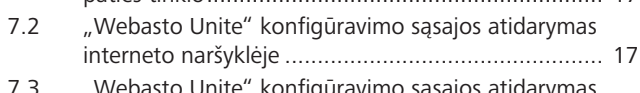

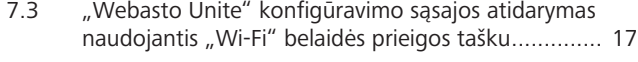

### **[8](#page-17-0) ["Webasto Unite" konfigūravimo sąsaja](#page-17-0)**

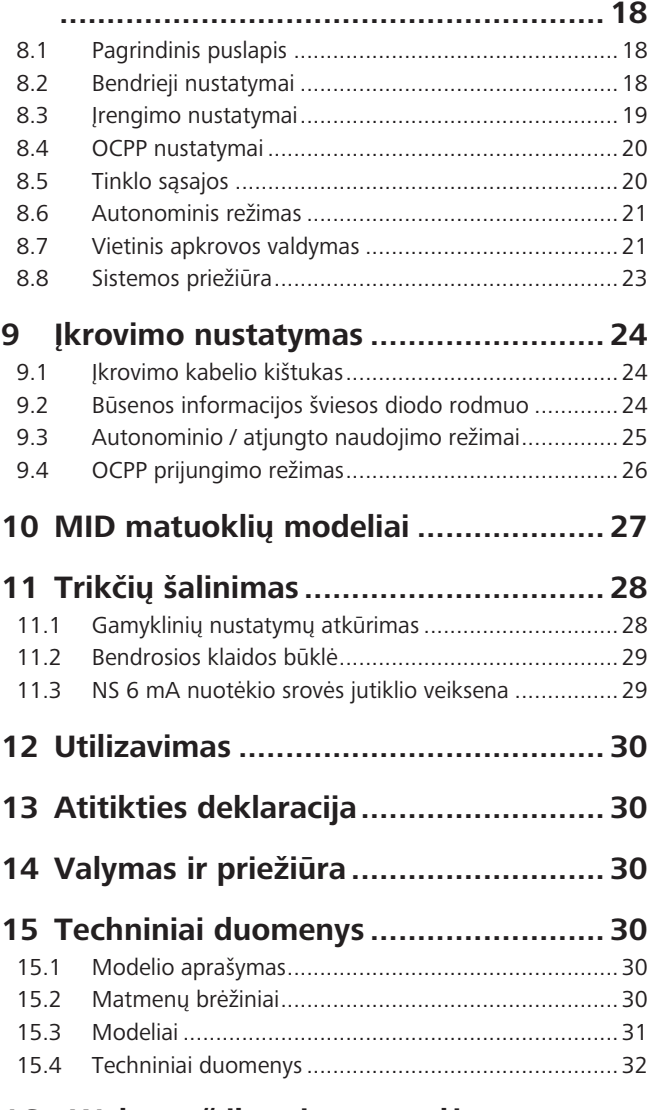

**[16](#page-32-0) ["Webasto" įkrovimo stotelės](#page-32-0) [montavimo kontrolinis sąrašas](#page-32-0) [..........](#page-32-0) 33**

# <span id="page-2-0"></span>**1 Trumpoji programos sprendimų naudojimo instrukcija**

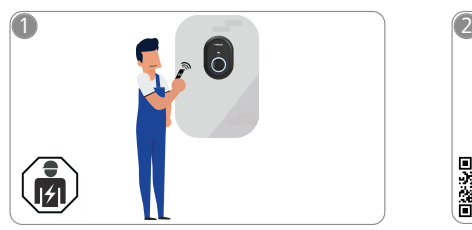

 $\mathbf{1}$  and  $\mathbf{1}$ 

Montuoti Webasto Unite turi kvalifikuotas elektrikas.

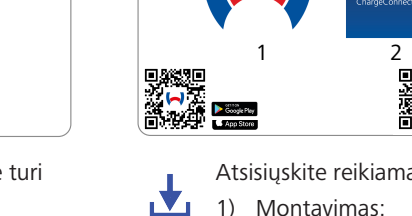

 $\sqrt{\frac{1}{2}}$ 

1) Montavimas: "Webasto Charger Setup"

lahastr

2) Naudojimas: "Webasto ChargeConnect"

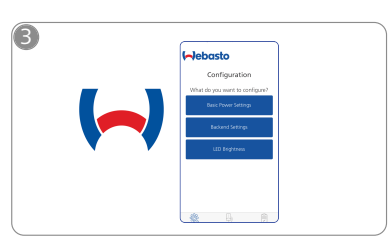

Atsisiųskite reikiamas programas:<br>  $\begin{matrix} \mathsf{h}_{\mathsf{h}} \\ \mathsf{h}_{\mathsf{h}} \end{matrix}$  Charger Setup" ir konfigūruokite Charger Setup" ir konfigūruokite įkrovimo stotelę.

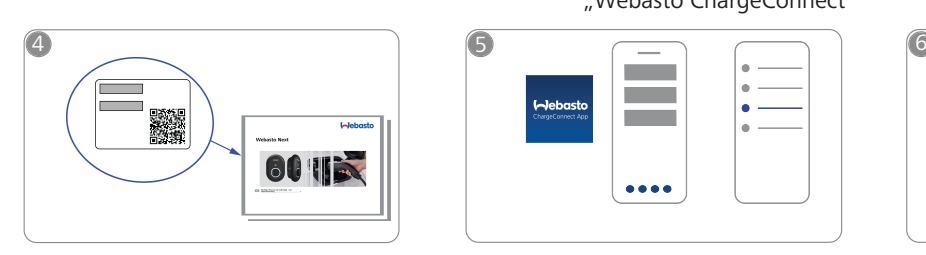

Nuskenuokite QR kodą trumposios  $\circledcirc$ naudojimo instrukcijos etiketėje arba įveskite "Wi-Fi" slaptažodį rankiniu būdu.

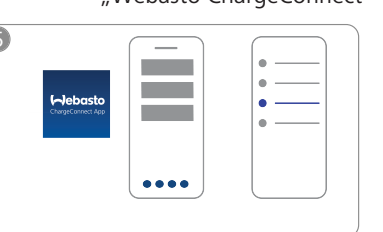

Atidarykite programą "ChargeConnect" ir vadovaudamiesi nurodymais prijunkite įkrovimo stotelę prie "ChargeConnect" debesies.

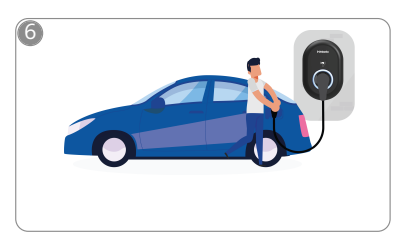

 $\overline{\varphi}$ 

Prijunkite ir naudokitės savo įkrovimo stotelės galimybėmis.

# <span id="page-3-0"></span>**2 Bendroji informacija**

#### <span id="page-3-1"></span>**2.1 Dokumento paskirtis**

Ši naudojimo ir įrengimo instrukcija yra produkto dalis, joje pateikiama informacija naudotojui apie naudojimo saugą ir informacija elektrikui apie saugų Webasto Unite įkrovimo stotelės įrengimą. Be "Svarbios informacijos apie naudojimo ir įrengimo instrukciją", kurios spausdinta versija pateikta su gaminiu, šiame dokumente taip pat pateikiama išsami informacija apie gaminio naudojimą.

#### <span id="page-3-2"></span>**2.2 Šio dokumento naudojimas**

- $\blacktriangleright$  Atidžiai perskaitykite šią naudojimo ir įrengimo instrukciją, kad įrengtumėte ir naudotumėte Webasto Unite saugiai.
- $\blacktriangleright$  Saugokite šias instrukcijas.
- $\blacktriangleright$  Perduokite šį dokumenta kitam ikrovimo stotelės savininkui ar naudotojui.

"Svarbios informacijos apie naudojimą ir įrengimą instrukcijoje", kurios spausdinta versija pateikta su gaminiu, pateikta įžanginė informacija ir informacija apie saugą ir įrengimą. Papildomai šiame dokumente pateikiama daugiau informacijos apie įkrovimo stotelės naudojimą.

#### **NUORODA** È

Atkreipiame jūsų dėmesį, kad atliekant profesionalų montavimą montuotojas turi parengti montavimo žurnalą. Taip pat prašysime užpildyti mūsų "Webasto" įkrovimo stotelės įrengimo kontrolinis sąrašas.

#### **NUORODA** Š

Asmenims, kuriems sunku atskirti spalvas, reikia paramos priskiriant visus trikčių indikatorius.

#### <span id="page-3-3"></span>**2.3 Paskirtis**

Webasto Unite įkrovimo stotelės paskirtis – įkrauti elektrines transporto priemones pagal IEC 61851-1, įkrovimo režimas 3. Šiuo įkrovimo režimu įkrovimo stotelė užtikrina:

- Kad įtampa nebūtų taikoma, kol transporto priemonė nėra tinkamai prijungta.
- l Kad būtų sukalibruota maksimali įkrovimo galia.

#### <span id="page-3-4"></span>**2.4 Simbolių ir paryškinimų naudojimas**

#### **PAVOJUS**

Šis signalinis žodis žymi **didelio** rizikos dydžio pavojų, kurio neišvengus galima patirti sunkių ar net mirtinų sužalojimų.

### **ĮSPĖJIMAS**

Šis signalinis žodis žymi **vidutinės** rizikos pavojingą situaciją, kurios neišvengus galite patirti smulkius ar vidutinio sunkumo sužalojimus.

#### **ATSARGIAI**

Šis signalinis žodis žymi **mažo** rizikos dydžio pavojų, kurio neišvengus galima patirti smulkių ar vidutinio sunkumo sužalojimų.

#### **NUORODA**

Šis simbolis žymi specialią techninę ypatybę arba galimą žalą gaminiui (jei bus nesilaikoma reikalavimų).

 $\boxed{i}$ Šiuo simboliu nurodomi atskiri dokumentai, kurie gali būti pridėti arba kurių galima prašyti "Webasto".

### <span id="page-3-5"></span>**2.5 Garantija ir atsakomybė**

"Webasto" neatsako už trūkumus ar žalą, kuriuos lėmė montavimo ir naudojimo instrukcijos nesilaikymas. Šis atsakomybės apribojimas ypač taikomas:

- l Jei įranga naudojama netinkamai.
- Jei remonto darbus atlieka ne "Webasto" pasamdytas elektrikas.
- Jei naudojamos neoriginalios atsarginės dalys.
- Jei įrenginys neleistinai modifikuojamas negavus "Webasto" leidimo.
- Jei montuoja ir perduoda eksploatuoti nekvalifikuoti darbuotojai (ne elektrikai).
- Jei nutraukus įrangos eksploataciją ji netinkamai utilizuojama.

#### **NUORODA** È

Jei turite pretenzijų, aptikote trūkumų ar žalą savo projektui, kreipkitės tiesiai į savo sutarties partnerį, montavimo partnerį ar atstovą.

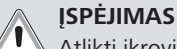

Atlikti įkrovimo stotelės montavimo ir prijungimo darbus leidžiama tik kvalifikuotam elektrikui.

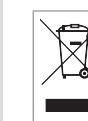

Perbrauktos šiukšliadėžės simbolis reiškia, kad reikia vadovautis instrukcijomis, pateiktomis skyriuje "Utilizavimas".

### <span id="page-3-6"></span>**3 Sauga**

#### <span id="page-3-7"></span>**3.1 Bendroji informacija**

Šį įrenginį leidžiama naudoti tik jei jo techninė būklė nepriekaištinga.

Bet kokį gedimą, kuris gali sumažinti žmonių arba įrenginio saugą, turi skubiai pašalinti kvalifikuotas elektrikas, vadovaudamasis šalyje taikomomis taisyklėmis.

#### <span id="page-3-8"></span>**3.2 Bendroji saugos informacija**

#### **ĮSPĖJIMAS**

- **Korpuse naudojama pavojinga įtampa.**
- **· Ikrovimo stotelė neturi nuosavo pagrindinio** ĮJUNGIMO / IŠJUNGIMO jungiklio. Todėl maitinimui atjungti naudojami apsauginiai įtaisai, įrengti maitinimo sistemoje.
- Prieš naudodami apžiūrėkite, ar įkrovimo stotelei nepadaryta žalos. Nenaudokite įkrovimo stotelės, jei ji sugadinta.
- Ikrovimo stotelės įrengimo, elektros prijungimo ir pradinio paleidimo darbus turi atlikti elektrikas.
- l Nenuimkite instaliacijos srities dangčio, kai stotelė naudojama.
- **•** Nešalinkite ženklinimo, įspėjamųjų simbolių ir tipo etiketės nuo įkrovimo stotelės.
- **•** Griežtai draudžiama prijungti kitą įrangą / įtaisus prie įkrovimo stotelės.
- l Pasirūpinkite, kad nebūtų galima užvažiuoti ant įkrovimo kabelio ir movos, už jų užkliūti ir kad jie nekeltų kitų pavojų.
- $\bullet$  Nedelsdami informuokite "Webasto" klientų aptarnavimo tarnybą, jei įkrovimo stotelė, įkrovimo kabelis arba įkrovimo mova sugadinti. Nebenaudokite įkrovimo stotelės.

**LETTER** 

- Saugokite, kad įkrovimo kabelis ir mova nepaliestų išorinių šilumos šaltinių, vandens, nešvarumų ir chemikalų.
- l Nejunkite ilginamųjų kabelių ar adapterių prie įkrovimo kabelio.
- l Atjungdami įkrovimo kabelį traukite jį tik už įkrovimo movos.
- l Niekada neplaukite įkrovimo stotelės aukšto slėgio valytuvu, kitu panašiu prietaisu ar laistymo žarna.
- **•** Prieš valydami įkrovimo lizdus išjunkite maitinimą.
- **•** Saugokite įkrovimo kabelį nuo bet kokių įtempių naudojimo metu.
- Pasirūpinkite, kad naudoti įkrovimo stotelę galėtų tik asmenys, perskaitę šią naudojimo instrukciją.

#### **ĮSPĖJIMAS**

- Kai įkrovimo kabelis nenaudojamas, laikykite jį tam skirtame laikiklyje ir užrakinkite įkrovimo movą nuotoliniame doke. Laisvai apvyniokite įkrovimo kabelį aplink nuotolinį doką ir pasirūpinkite, kad kabelis neliestų grindų.
- **•** Privalote pasirūpinti, kad įkrovimo kabelis ir mova negalėtų būti pervažiuoti ar prispausti ir būtų apsaugoti nuo visų kitų pavojų.

#### <span id="page-4-0"></span>**3.3 Montavimo saugos informacija**

### **ĮSPĖJIMAS**

- **•** Montavimo saugai užtikrinti būtina vadovautis šiame dokumente pateiktomis instrukcijomis.
- **•** Atlikti įkrovimo stotelės montavimo ir prijungimo darbus leidžiama tik kvalifikuotam elektrikui.
- **•** Privalote laikytis numatytoje naudojimo vietoje taikomų reikalavimų, keliamų elektros instaliacijai, priešgaisrinei saugai, saugos taisyklėms ir evakuacijos keliams.
- l Naudokite tik pateiktas montavimo medžiagas.
- l Atidarius, reikia imtis tinkamų apsaugos nuo ESD (elektrostatinės iškrovos) atsargumo priemonių siekiant išvengti elektrostatinės iškrovos.
- **·** Dirbdami su elektrostatiniam krūviui jautriomis plokštėmis užsimaukite įžemintą antistatinį riešo dirželį ir laikykitės reikiamų ESD saugos priemonių. Riešo dirželius reikia mūvėti tik montuojant ir prijungiant įkrovimo įrenginį. Nemūvėkite riešo dirželių dirbdami su įjungtu Webasto Unite.
- **Montuodami Webasto Unite elektrikai turi būti** tinkamai ižeminti.
- **•** Nemontuokite Webasto Unite sprogioje aplinkoje (Ex zonoje).
- **•** Montuokite Webasto Unite taip, kad įkrovimo kabelis neblokuotų jokių takų.
- l Nemontuokite Webasto Unite vietose, kuriose gali būti amoniako (taip pat ore).
- l Nemontuokite Webasto Unite vietoje, kurioje jį gali sugadinti krentantys objektai.
- **•** Webasto Unite galima naudoti ir patalpoje, ir lauke.
- **•** Nemontuokite Webasto Unite šalia vandens srovių, pvz., šalia automobilių plovimo įrenginių, aukšto slėgio valytuvų arba laistymo žarnų.
- **Apsaugokite Webasto Unite nuo žalos, kurią gali** padaryti minusinė temperatūra, kruša ir pan. Atkreipkite dėmesį į IP apsaugos klasę šioje jungtyje (IP54).
- l Webasto Unite galima naudoti vietose, kuriose netaikoma prieigos apribojimų.

• Saugokite Webasto Unite nuo tiesioginės saulės šviesos. Esant aukštai temperatūrai, įkrovimo srovė gali būti sumažinama arba įkrovimas gali būti visiškai išjungtas.

Darbinės temperatūros diapazonas yra nuo –35 °C iki  $+55$  °C.

- l Webasto Unite montavimo vietą reikia parinkti taip, kad transporto priemonė negalėtų į jį atsitrenkti. Jei atmesti žalos tikimybės neįmanoma, reikia imtis apsaugos priemonių.
- l Nepradėkite naudoti Webasto Unite, jei montuojant jis buvo sugadintas; reikės pakeisti įrenginį.

#### <span id="page-4-1"></span>**3.4 Prijungimo prie elektros sistemos saugos informacija**

#### **ĮSPĖJIMAS**

- Kiekvieną įkrovimo stotelę reikia apsaugoti atskiru linijos jungtuvu ir liekamosios srovės jungtuvu. Žr. Reikalavimai įrengimo sričiai.
- l Pasirūpinkite, kad elektros jungtims nebūtų tiekiama elektros srovė, prieš prijungdami elektros stotelę prie maitinimo šaltinio.
- l Pasirūpinkite, kad maitinimui prijungti būtų naudojamas tinkamas maitinimo kabelis.
- l Nepalikite įkrovimo stotelės be priežiūros, kai atidarytas jos dangtis.
- l DIP jungiklių nustatymus keiskite tik išjungę maitinimą.
- l Užregistruokite stotelę elektros tiekimo įmonėje, jei reikalaujama.

#### <span id="page-4-2"></span>**3.5 Pirmojo paleidimo saugos informacija**

### **ĮSPĖJIMAS**

- **•** Pirmąjį įkrovimo stotelės paleidimą turi atlikti elektrikas.
- l Prieš pirmąjį paleidimą elektrikas turi patikrinti, ar įkrovimo stotelė prijungta tinkamai.
- l Neprijunkite transporto priemonės prie įkrovimo stotelės pirmojo paleidimo metu.
- **•** Prieš paleisdami įkrovimo stotelę, patikrinkite įkrovimo kabelį, įkrovimo movą ir įkrovimo stotelę, ar jiems nepadaryta matomos žalos. Neįjunkite įkrovimo stotelės, jei ji sugadinta arba jei sugadintas įkrovimo kabelis / įkrovimo mova.

#### <span id="page-4-3"></span>**3.6 Valymo saugos informacija**

### **PAVOJUS**

#### **Aukšta įtampa.**

Mirtino elektros smūgio pavojus. Nevalykite įkrovimo stotelės tekančiu vandeniu.

Informacijos apie techninę priežiūrą, valymą ir remontą rasite instrukcijoje.

#### <span id="page-4-4"></span>**3.7 Įkrovimo kabelio keitimo saugos informacija**

### **PAVOJUS**

**Mirtino elektros smūgio rizika.**

u Išjunkite ir užblokuokite įkrovimo stotelės maitinimą.

#### **NUORODA**

Naudokite tik originalias "Webasto" dalis.

# <span id="page-5-0"></span>**Pristatoma įranga**

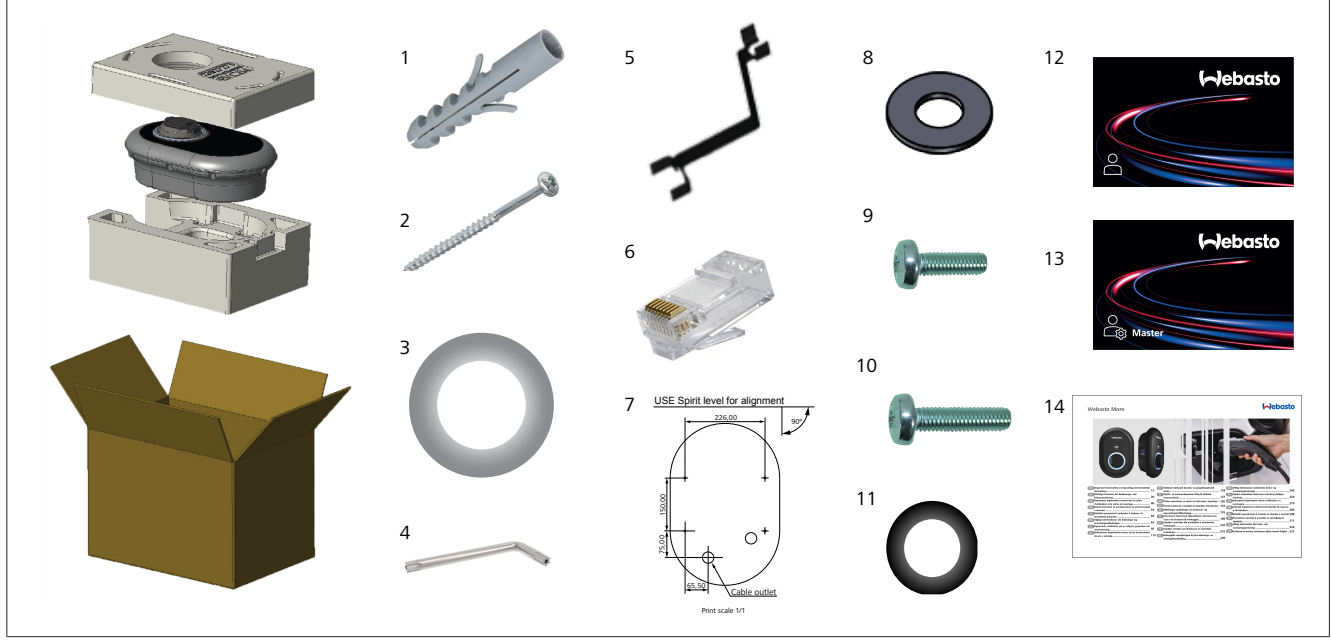

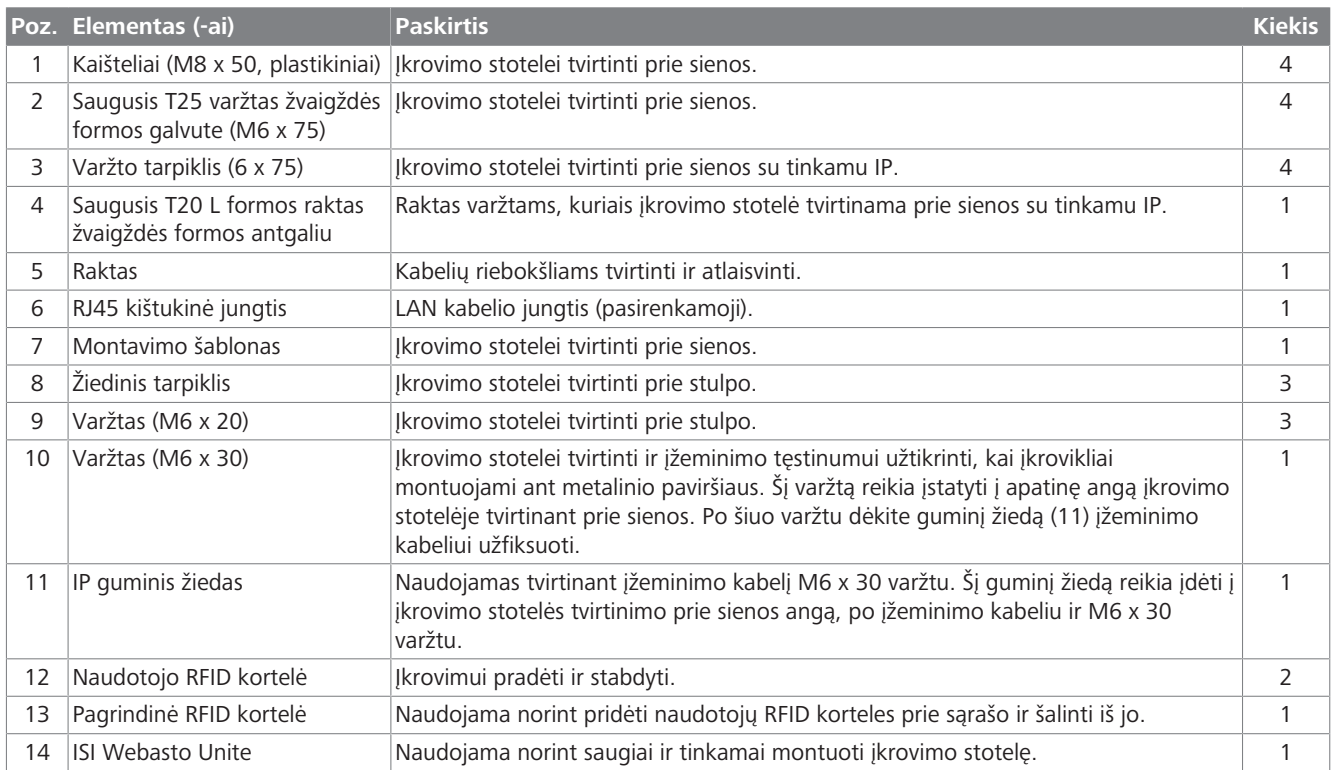

# <span id="page-6-0"></span>**5 Reikalingi įrankiai**

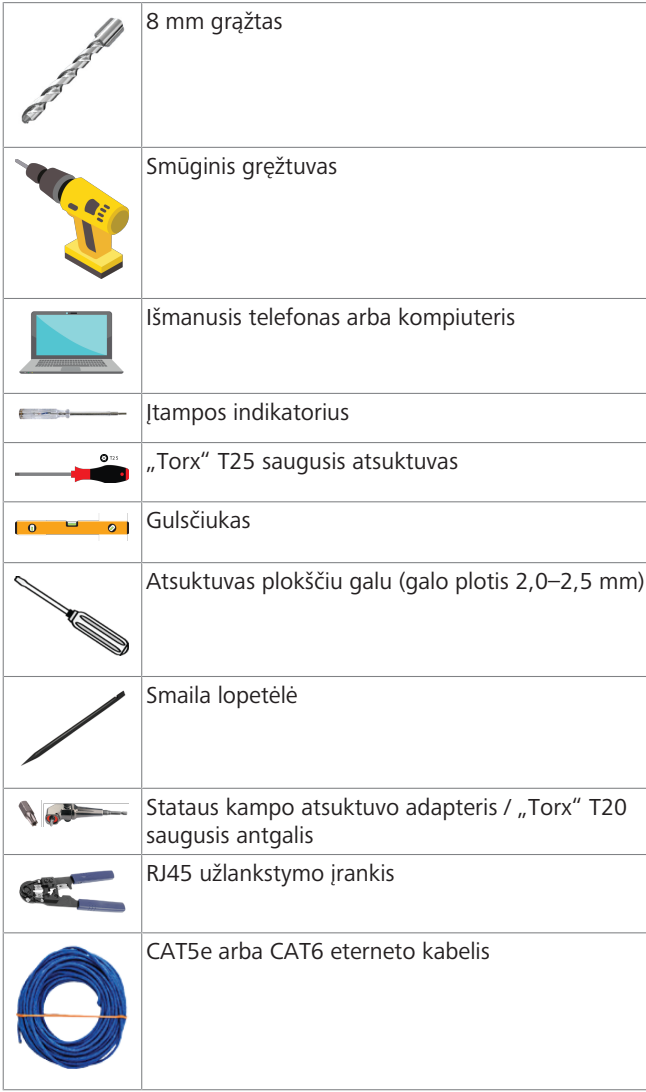

### <span id="page-6-1"></span>**6 Montavimas ir prijungimas prie elektros tinklo**

### **DĖMESIO**

#### **Aukšta įtampa**

Mirtino elektros smūgio pavojus. Montuoti Webasto Unite turi kvalifikuotas elektrikas.

#### **Įkrovimo stotelės montavimo veiksmai**

- l Atlikti įkrovimo stotelės montavimo ir prijungimo darbus leidžiama tik kvalifikuotam elektrikui.
- Jsitikinkite, kad žemės varža montavimo vietoje yra mažesnė nei 100 omų.
- Prieš montuodami įkrovimo stotelę perskaitykite šias instrukcijas.
- l Nemontuokite įkrovimo stotelės ant lubų arba pasvirusios sienos.
- l Naudokite nurodytus tvirtinimo prie sienos varžtus ir kitus priedus.
- l Ši įkrovimo stotelė skirta montuoti *viduje*, bet gali būti montuojama *lauke*.

Jei įkrovimo stotelė montuojama pastato išorėje, tvirtinimo elementai, naudojami kabeliams prijungti prie įkroviklio, turi būti tinkami naudoti *lauke*, o įkrovimo stotelę reikia montuoti atitinkamai, kad būtų išsaugota įkroviklio IP klasė.

#### <span id="page-6-2"></span>**6.1 Įkrovimo stotelės dangčio atidarymas**

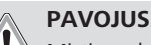

Mirtino elektros smūgio pavojus.

 $\blacktriangleright$  Išjunkite elektros srovės tiekimą įkrovimo stotelei įrengimo sistemoje ir apsaugokite nuo įjungimo.

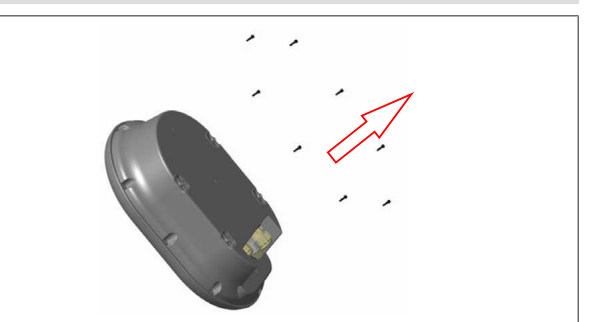

*pav. 2*

1. Išsukite dangčio varžtus žvaigždutės formos T20 saugiuoju L formos raktu arba dešiniojo kampo atsuktuvo adapteriu su T20 saugiuoju žavigždutės formos antgaliu.

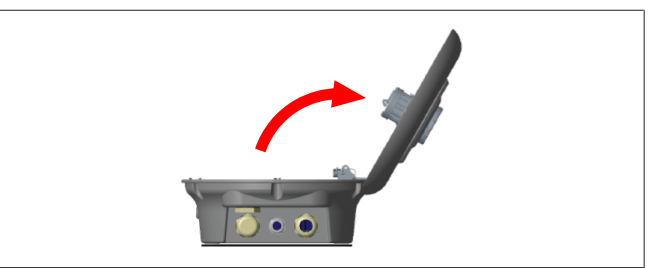

*pav. 3*

2. Atidarykite dangtį.

### <span id="page-7-0"></span>**6.2 Įkrovimo stotelės montavimas ant sienos**

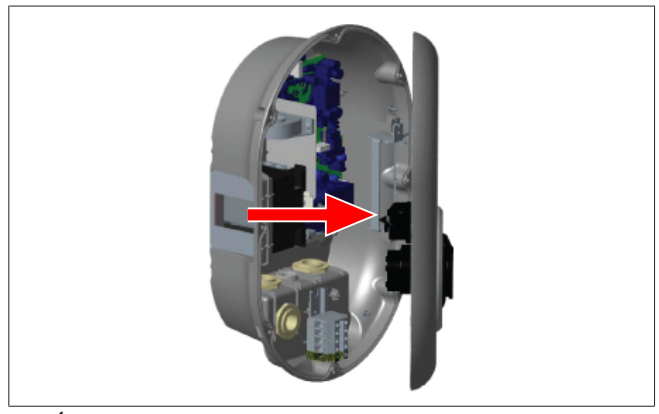

*pav. 4*

1. Atidarykite įkrovimo stotelės priekinį dangtį (žr. [skyriuje 6.1,](#page-6-2) ["Įkrovimo stotelės dangčio atidarymas" psl. 7\)](#page-6-2).

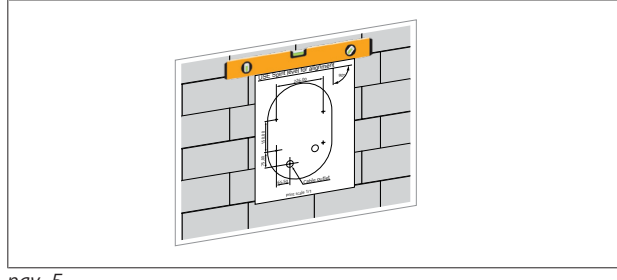

*pav. 5*

2. Pasirinkite įkrovimo stotelės vietą ant sienos naudodamiesi montavimo šablonu ir pažymėkite gręžimo vietas.

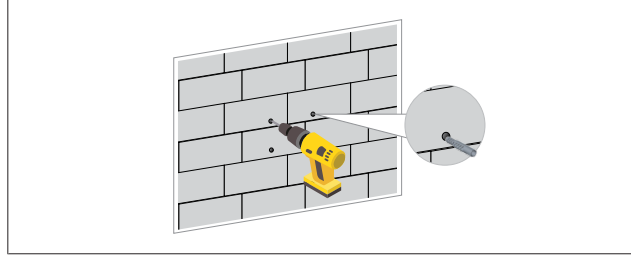

*pav. 6*

- 3. Raskite pažymėtas gręžimo vietas ant sienos ir gręžkite tvirtinimo angas naudodami smūginį gręžtuvą su 8 mm grąžtu.
- 4. Įstatykite kaiščius į išgręžtas angas.

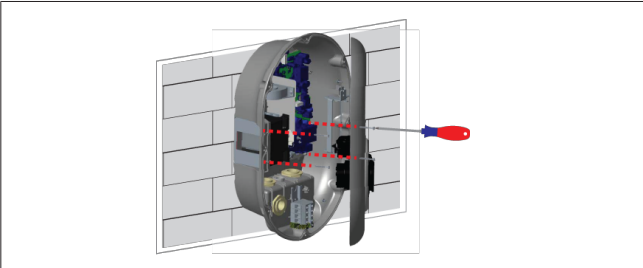

*pav. 7*

5. Sulygiuokite įrenginį su įdėtais kaiščiais ir tvirtinkite saugiaisiais varžtais (6 x 75) naudodami "Torx" T25 saugųjį atsuktuvą.

<span id="page-7-1"></span>**6.3 Vienos fazės KS maitinimo tinklo jungties naudojimas**

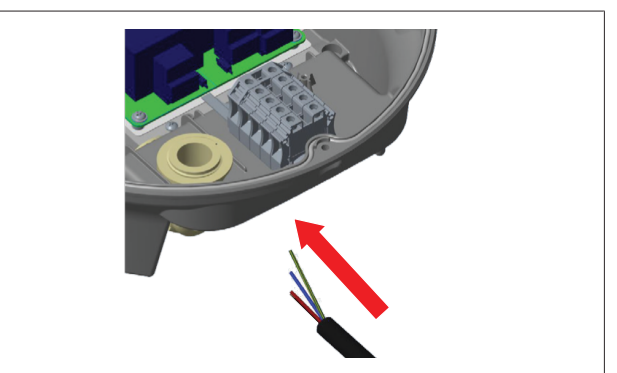

*pav. 8*

1. Prijunkite KS maitinimo kabelį prie įkrovimo stotelės iš kairiojo kabelio riebokšlio stotelės apačioje.

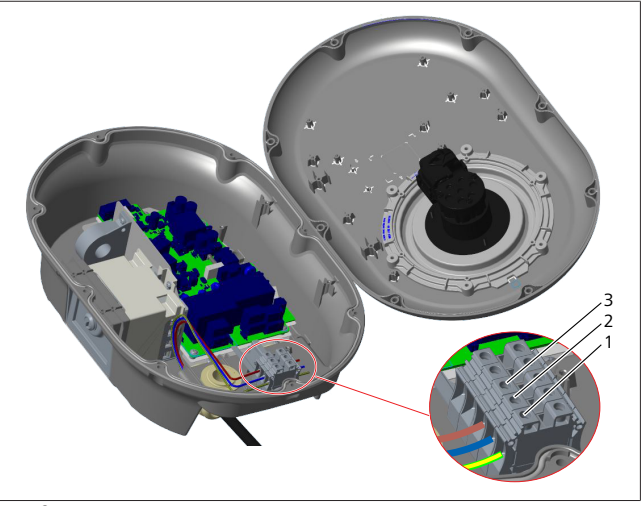

*pav. 9*

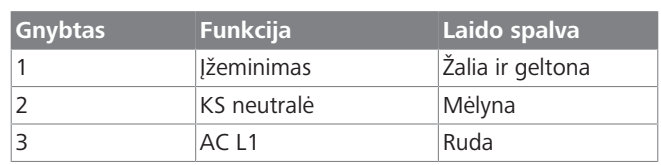

- 1. Prijunkite laidus prie gnybtų bloko vadovaudamiesi spalviniais kodais paaiškinime.
- 2. Priveržkite gnybtų bloko varžtus 2,5 Nm sukimo momentu.

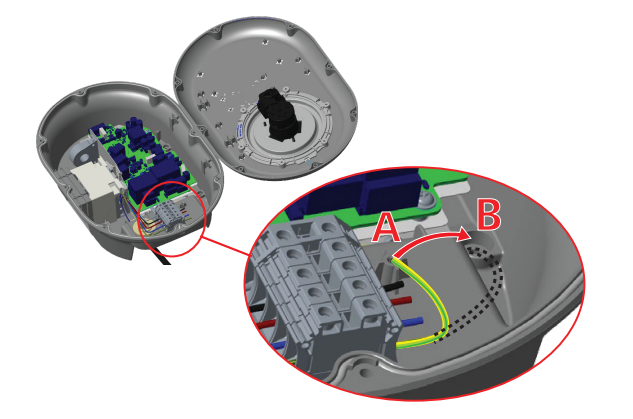

- 3. Jei montuojate įkrovimo stotelę ant laidaus metalinio paviršiaus, pvz., metalinio stulpo, reikia padaryti jungtį su įžeminimu naudojant įžeminimo ilginamąjį laidą ir varžtą apatinėje dešinėje dalyje.
- 4. Pakeiskite įžeminimo laido padėtį iš A į B, kad įžeminimas būtų užtikrintas.
	- Įstatykite plastikinę atramą (tai yra IP guma, pateikta irenginio priedų pakete) į tvirtinimo angą (padėtis "B").
	- Tvirtinkite įžeminimo kabelį M6 x 30 varžtu, kurį rasite apdailos pakete. Šiuo varžtu įrenginys taip pat tvirtinamas prie laidaus metalinio paviršiaus (jei taikoma).
- 5. Prieš uždarydami įkrovimo stotelės dangtį priveržkite kabelio riebokšlius (žr. [skyriuje 6.5, "Kabelių riebokšlių](#page-9-0) [naudojimas" psl. 10](#page-9-0)).

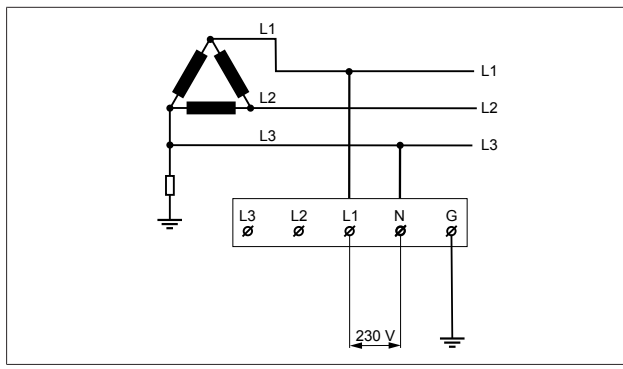

#### *pav. 11*

**LETTER IN** 

Jungčių schema (tik IT tinklo montavimas)

#### **ĮSPĖJIMAS**

#### **tik IT tinklo montavimas**

Tarp L1 ir L3 maitinimo tinklo pusėje leidžiama ne aukštesnė kaip 230 V vardinė įtampa.

- 6. Vienos fazės IT tinklo montavimas: žr. pirmiau pateiktą jungčių schemą.
- 7. Žiniatinklio naudotojo sąsajoje nustatykite įžeminimo tipą "IT Grid" (IT tinklas) meniu "Installation settings" (Montavimo nustatymai).
- <span id="page-8-0"></span>**6.4 Trijų fazių KS maitinimo tinklo jungties naudojimas**

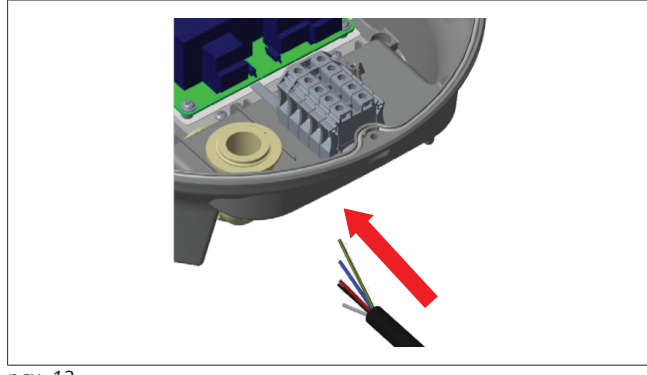

*pav. 12*

1. Prijunkite KS maitinimo kabelį prie įkrovimo stotelės iš kairiojo kabelio riebokšlio stotelės apačioje.

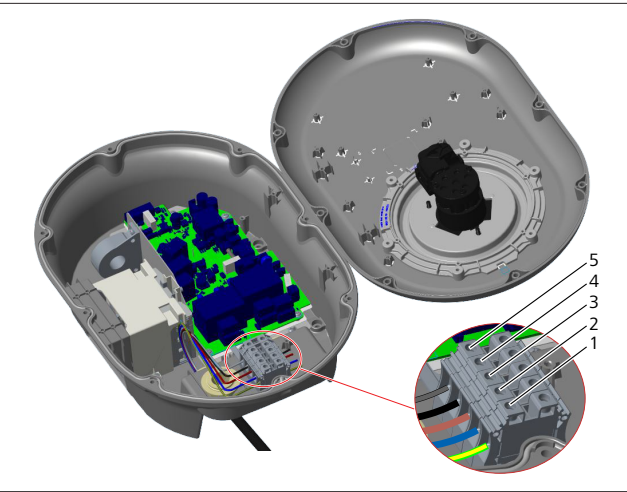

*pav. 13*

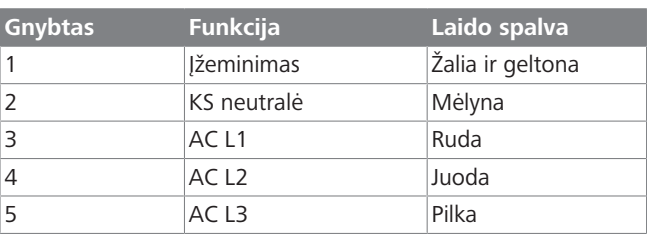

- 1. Prijunkite laidus prie gnybtų bloko vadovaudamiesi spalviniais kodais paaiškinime.
- 2. Priveržkite gnybtų bloko varžtus 2,5 Nm sukimo momentu.

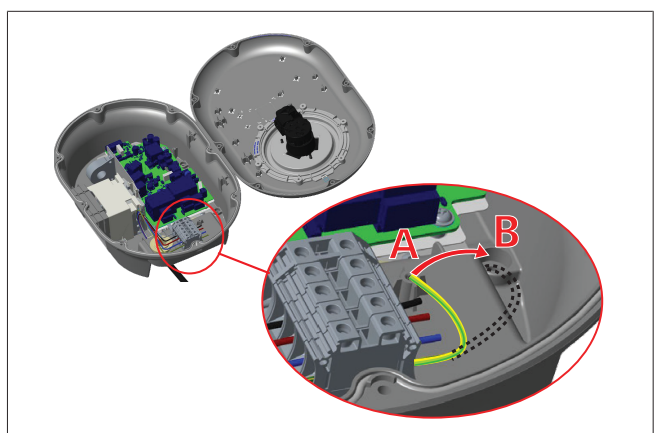

- 3. Jei montuojate įkrovimo stotelę ant laidaus metalinio paviršiaus, pvz., metalinio stulpo, reikia padaryti jungtį su įžeminimu naudojant įžeminimo ilginamąjį laidą ir varžtą apatinėje dešinėje dalyje.
- 4. Pakeiskite įžeminimo laido padėtį iš A į B, kad įžeminimas būtų užtikrintas.
	- Įstatykite plastikinę atramą (tai yra IP guma, pateikta įrenginio priedų pakete) į tvirtinimo angą (padėtis "B").
	- Tvirtinkite įžeminimo kabelį M6 x 30 varžtu, kurį rasite apdailos pakete. Šiuo varžtu įrenginys taip pat tvirtinamas prie laidaus metalinio paviršiaus (jei taikoma).
- 5. Prieš uždarydami įkrovimo stotelės dangtį priveržkite kabelio riebokšlius (žr. [skyriuje 6.5, "Kabelių riebokšlių](#page-9-0) [naudojimas" psl. 10\)](#page-9-0).

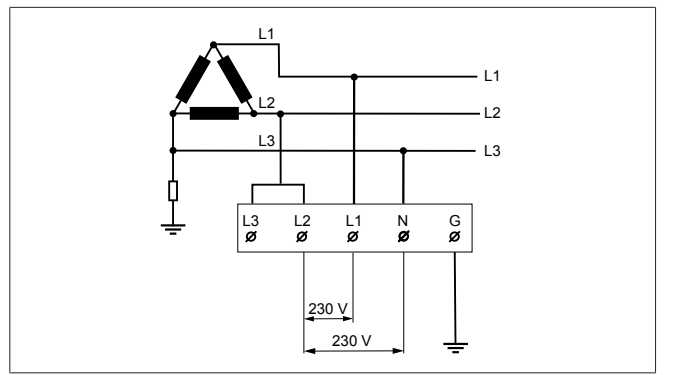

#### *pav. 15*

Jungčių schema (tik IT tinklo montavimas)

#### **ĮSPĖJIMAS**

#### **tik IT tinklo montavimas**

Tarp L1 ir L2 bei tarp L2 ir L3 maitinimo tinklo pusėje leidžiama ne aukštesnė kaip 230 V vardinė įtampa.

- 1. Trijų fazių IT tinklo montavimas: naudokite šią jungčių schemą.
- 2. Žiniatinklio naudotojo sąsajoje nustatykite įžeminimo tipą "IT Grid" (IT tinklas) meniu "Installation settings" (Montavimo nustatymai).

#### <span id="page-9-0"></span>**6.5 Kabelių riebokšlių naudojimas**

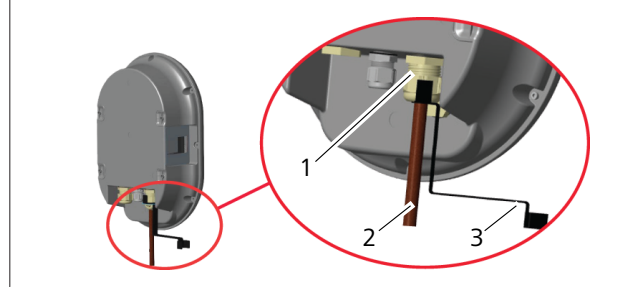

*pav. 16*

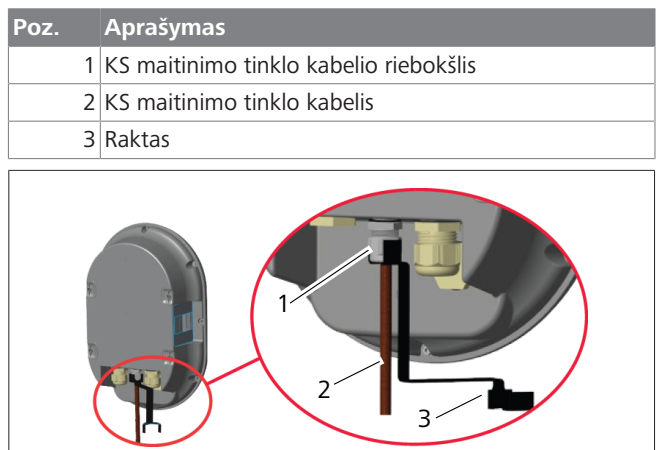

*pav. 17*

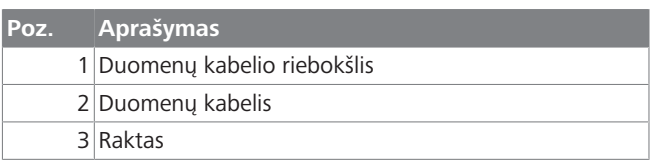

Atlikite toliau nurodytus veiksmus:

1. Prijunkite kabelius (2) prie įrenginio.

2. Priveržkite kabelių riebokšlius (1) raktu (3).

#### <span id="page-9-1"></span>**6.6 Srovės ribotuvo reguliavimas**

### **NUORODA**

#### **DIP jungiklių nustatymai**

DIP jungiklių nustatymai yra pasirenkami. Galima pakeisti visus nustatymus naudojantis programa "Setup" arba žiniatinklio konfigūracijos sąsaja (žr. [skyriuje 8, ""Webasto Unite" konfigūravimo sąsaja" psl.](#page-17-0) [18\)](#page-17-0).

- $\blacktriangleright$  Visada taikomas naujausias nustatymas.
- u Dabartinis nustatymas rodomas žiniatinklio konfigūracijos sąsajoje.

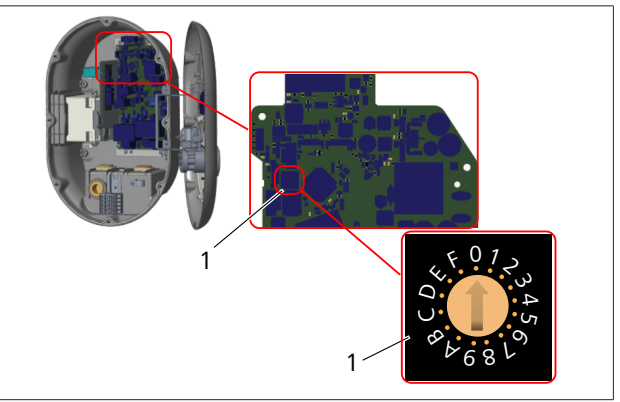

*pav. 18*

1 Srovės ribotuvo sukamojo jungiklio nustatymai

Įkrovimo stotelės pagrindinėje plokštėje yra srovės ribotuvas (sukamasis jungiklis). Šiuo jungikliu nustatomi įkrovimo stotelės srovės ir galios apribojimai. Jei norite pakeisti nustatymus, atsuktuvu plokščiuoju galu atsargiai reguliuokite rodyklę sukamojo jungiklio centre pakeisdami jos padėtį į reikalingą srovės stiprumą. Daugiau informacijos žr. lentelėje *Srovės ribotuvo padėtys*.

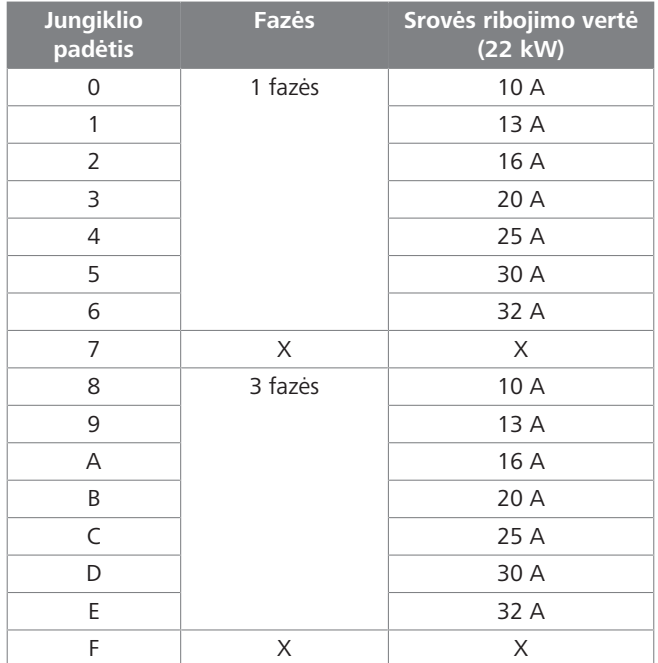

*Tab. 1: Srovės ribotuvo padėtys*

#### **LONGER**

#### **Reikalingas jungtuvas KS tinkle**

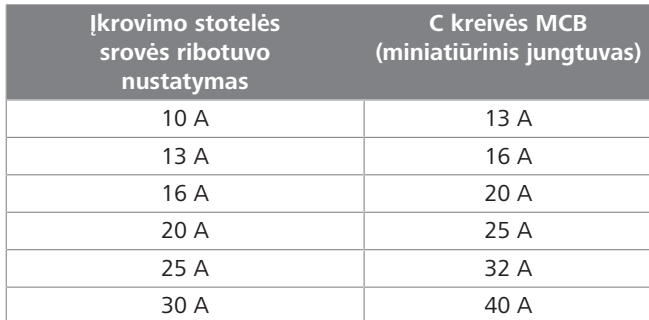

*Tab. 2: Reikalingas jungtuvas KS tinkle*

#### <span id="page-10-0"></span>**6.7 DIP jungiklių nustatymas**

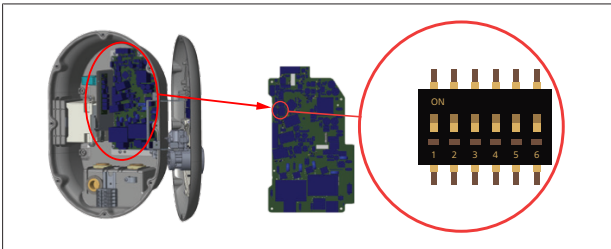

#### *pav. 19*

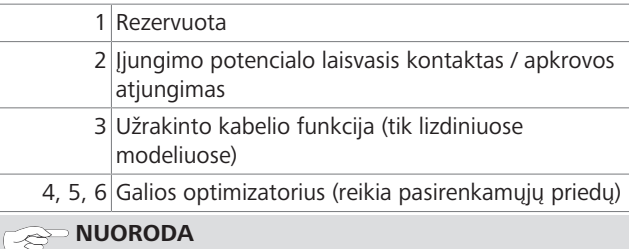

#### **DIP jungiklių nustatymai**

DIP jungiklių nustatymai yra pasirenkami. Galima pakeisti visus nustatymus naudojantis programa "Setup" arba žiniatinklio konfigūracijos sąsaja (žr. [skyriuje 8, ""Webasto Unite" konfigūravimo sąsaja" psl.](#page-17-0) [18](#page-17-0)).

- $\blacktriangleright$  Visada taikomas naujausias nustatymas.
- u Dabartinis nustatymas rodomas žiniatinklio konfigūracijos sąsajoje.

#### **6.7.1 Bepotencialio kontakto įjungimas / nukrovimas**

Jūsų įkrovimo stotelę galima valdyti naudojantis bepotencialiais kontaktais (įjungimo / išjungimo funkcija), leidžiančiais integruoti įkrovimo stotelę:

- automobilių stovėjimo aikštelių automatizavimo sistemose;
- energijos tiekėjų pulsavimo valdymo įrenginiuose;
- **·** laikmačių jungikliuose;
- **·** fotovoltiniuose apgręžikliuose;
- l pagalbinės apkrovos valdymo jungikliuose;
- **·** išorinių raktinių užraktų jungikliuose;
- $\bullet$  ir pan.

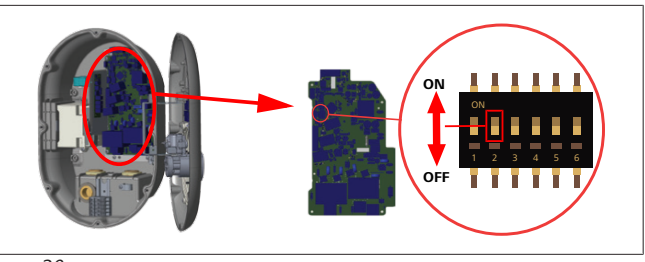

### *pav. 20*

- ON Jiungta | OFF Išjungta
- 1. Nustatydami 2 DIP jungiklį į padėtį **ON įjunkite** *išorinio įjungimo* funkciją arba nustatydami į padėtį **OFF išjunkite** *išorinio įjungimo* funkciją.

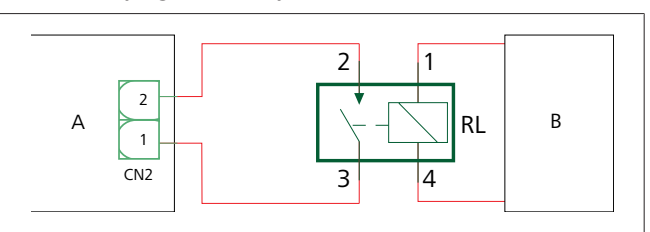

*pav. 21*

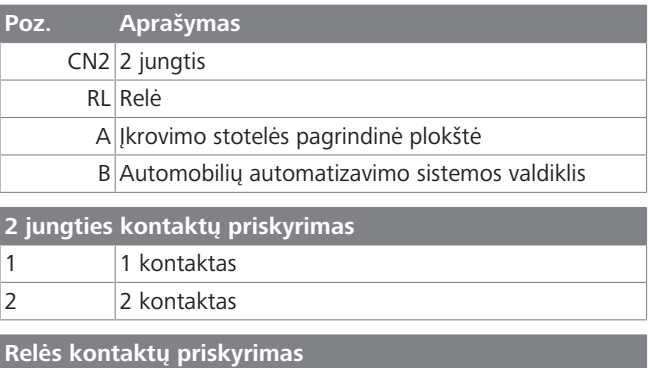

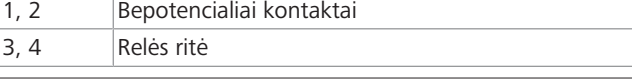

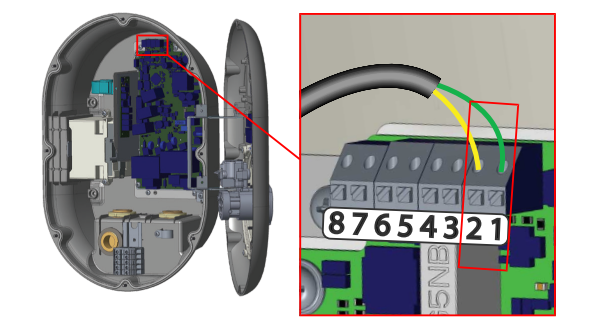

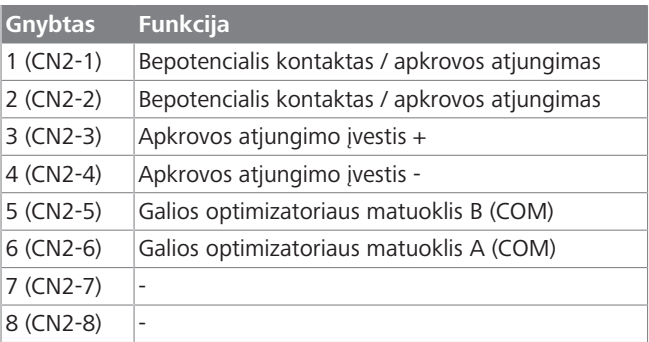

- 1. Prijunkite laidus vadovaudamiesi pirmiau pateikta iliustracija ir lentele.
	- Įkrovimas yra išjungtas, kai išorinės relės kontaktai yra **atidarymo** padėtyje.

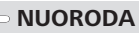

**CONTRACTOR** 

È

#### **DIP jungiklių nustatymai**

DIP jungiklių nustatymai yra pasirenkami. Galima pakeisti visus nustatymus naudojantis programa "Setup" arba žiniatinklio konfigūracijos sąsaja (žr. [skyriuje 8, ""Webasto Unite" konfigūravimo sąsaja" psl.](#page-17-0) [18](#page-17-0)).

- $\blacktriangleright$  Visada taikomas naujausias nustatymas.
- u Dabartinis nustatymas rodomas žiniatinklio konfigūracijos sąsajoje.

#### **6.7.2 Duomenų kabelio prijungimas**

Pro kabelių angas galima įkišti toliau nurodytus duomenų jungiamuosius kabelius:

- **·** Išorinės įjungimo įvesties kabelis
- **•** Galios optimizatoriaus matavimo kabelis (išorinis matuoklis)
- **•** Eterneto jungiamieji kabeliai
- l Apkrovos atjungimo sužadinimo signalų kabelis
- $\bullet$  Šunto atjungimo modulio valdymo signalų kabelis, jei sutriko virintinės relės kontaktas

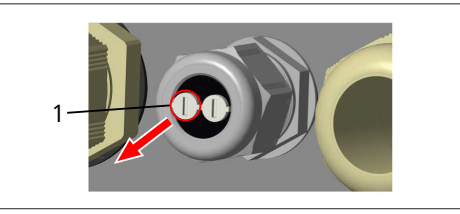

*pav. 23*

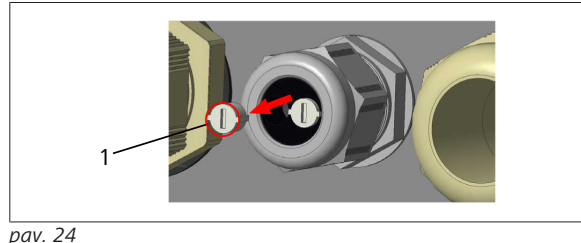

1. Išimkite kamštelį (1) iš kabelio riebokšlio.

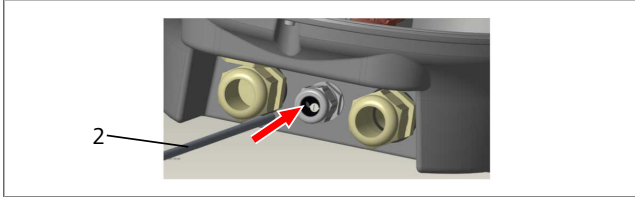

*pav. 25*

2. Įkiškite kabelį (2) į kabelio angą.

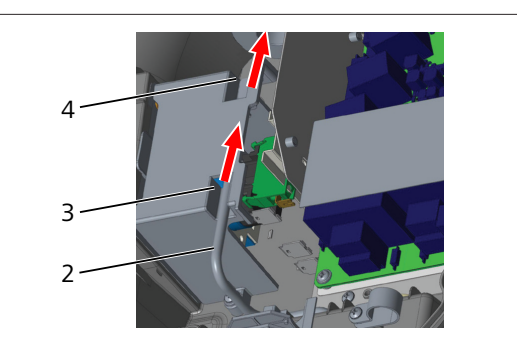

*pav. 26*

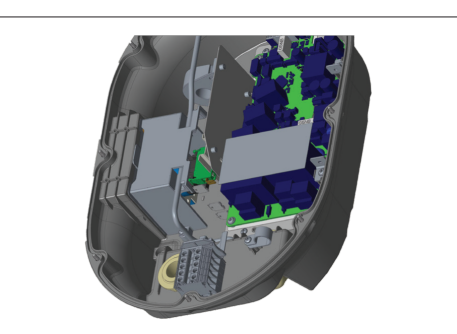

*pav. 27*

3. Norėdami prijungti laidus prie pagrindinės plokštės, priklausomai nuo naudosimos funkcijos (-ų) skaitykite atitinkamus skyrius.

#### **6.7.3 Užrakinto kabelio funkcija**

Kabelis bus užrakintas ir lizdinio modelio įkrovimo stotelė veiks kaip prijungto kabelio modelis.

Norėdami suaktyvinti šią funkciją:

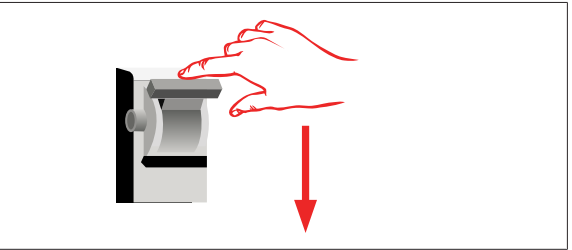

*pav. 28*

1. Išjunkite įkrovimo stotelės maitinimą.

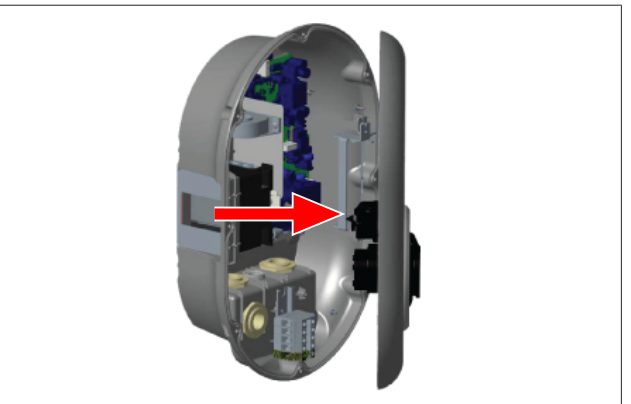

*pav. 4*

2. Atidarykite gaminio dangtį, kaip aprašyta montavimo instrukcijoje.

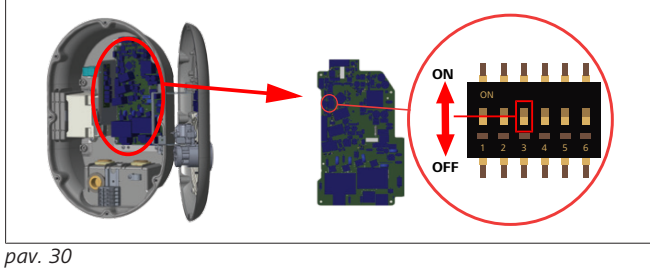

#### ON | jungta | OFF | Išjungta

3. Norėdami įjungti užrakinto kabelio funkciją, perjunkite 3 DIP jungiklį į padėtį ON naudodami smailią lopetėlę arba panašų smailų plastikinį įrankį. DIP jungiklio vieta parodyta iliustracijoje aukščiau.

### **NUORODA**

#### **DIP jungiklių nustatymai**

DIP jungiklių nustatymai yra pasirenkami. Galima pakeisti visus nustatymus naudojantis programa "Setup" arba žiniatinklio konfigūracijos sąsaja (žr. [skyriuje 8, ""Webasto Unite" konfigūravimo sąsaja" psl.](#page-17-0) [18](#page-17-0)).

- $\blacktriangleright$  Visada taikomas naujausias nustatymas.
- u Dabartinis nustatymas rodomas žiniatinklio konfigūracijos sąsajoje.

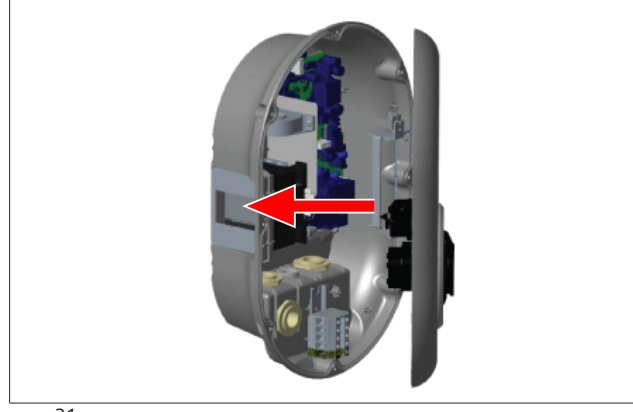

*pav. 31*

4. Uždarykite gaminio dangtį, kaip aprašyta montavimo instrukcijoje.

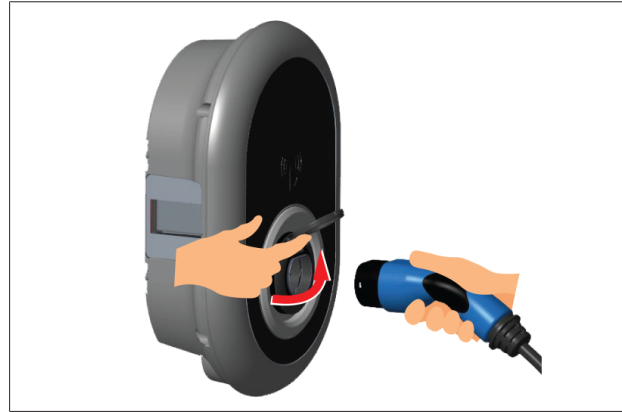

*pav. 32*

5. Atidarykite varstomą išėjimo lizdo dangtį.

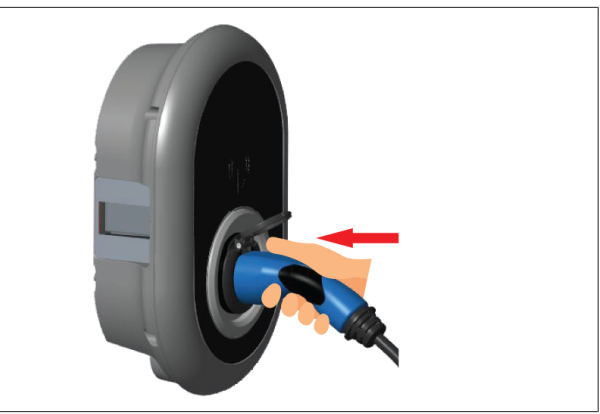

*pav. 33*

6. Prijunkite įkrovimo kabelio kištuką prie išėjimo lizdo.

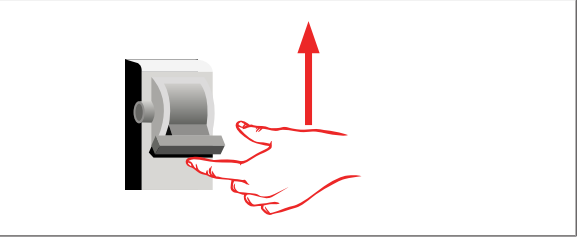

#### *pav. 34*

7. Įjunkite įkrovimo stotelės maitinimą. Kabelis užrakinamas ir įkrovimo stotelė pradeda veikti kaip kabelinis modelis.

#### <span id="page-12-0"></span>**6.7.4 Galios optimizavimo priemonė / išorinis matuoklis (reikia pasirenkamų priedų)**

Galios optimizatoriaus / išorinio matuoklio funkcija pateikiama su pasirenkamaisiais matavimo priedais, kurie parduodami atskirai.

#### **Suderinami išoriniai matuokiliai**

Apie suderinamus išorinius matuoklius skaitykite elektroniniuose dokumentuose.

Galios optimizatoriaus režimu visa srovė, imama (įkrovimo stotelės ir kitų buitinių prietaisų) iš namo maitinimo tinklo jungiklio, matuojama srovės jutikliu, integruotu pagrindinėje maitinimo linijoje. Sistemos maitinimo linijos srovės apribojimas nustatomas DIP jungikliais, esančiais įkrovimo stotelės viduje, pagal naudotojo nustatytą ribą. Įkrovimo stotelė dinamiškai koreguoja savo atiduodamą įkrovimo srovę pagal pagrindinės maitinimo linijos matavimą.

Srovės ribotuvo nustatymai lemia maksimalią leidžiamą srovę prijungimo prie tinklo taške arba matuoklio įrengimo vietoje. Tuomet maksimali įkrovimo stotelės srovė dinamiškai koreguojama, kad neviršytų maksimalios srovės prijungimo prie tinklo taške.

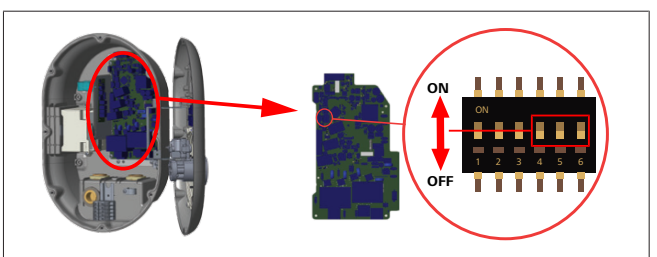

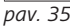

DIP jungiklių 4, 5 ir 6 padėtys atitinka dvejetainius maksimalios srovės vertės skaičius, kaip parodyta lentelėje žemiau. Kai 4, 5 ir 6 DIP jungikliai yra padėtyje **OFF**, maitinimo optimizatoriaus funkcija yra **išjungta**.

| 4 DIP<br>jungiklis | 5 DIP<br><b>jungiklis</b> | 6 DIP<br>jungiklis | Srovės ribojimo vertė              |
|--------------------|---------------------------|--------------------|------------------------------------|
| OFF                | OFF                       | OFF                | Galios optimizatorius<br>išjungtas |
| OFF                | OFF                       | ON                 | 16                                 |
| OFF                | ON                        | OFF                | 20                                 |
| OFF                | ON                        | ON                 | 25                                 |
| ON                 | OFF                       | OFF                | 32                                 |
| ON                 | OFF                       | ON                 | 40                                 |
| ON                 | ON                        | OFF                | 63                                 |
| ΟN                 | ΟN                        | ΟN                 | 80                                 |

*Tab. 3: DIP jungiklių padėtys*

#### $\overline{\mathcal{E}}$ **NUORODA**

**CONTRACTOR** 

#### **DIP jungiklių nustatymai**

DIP jungiklių nustatymai yra pasirenkami. Galima pakeisti visus nustatymus naudojantis programa "Setup" arba žiniatinklio konfigūracijos sąsaja (žr. [skyriuje 8, ""Webasto Unite" konfigūravimo sąsaja" psl.](#page-17-0) [18](#page-17-0)).

- $\triangleright$  Visada taikomas naujausias nustatymas.
- u Dabartinis nustatymas rodomas žiniatinklio konfigūracijos sąsajoje.

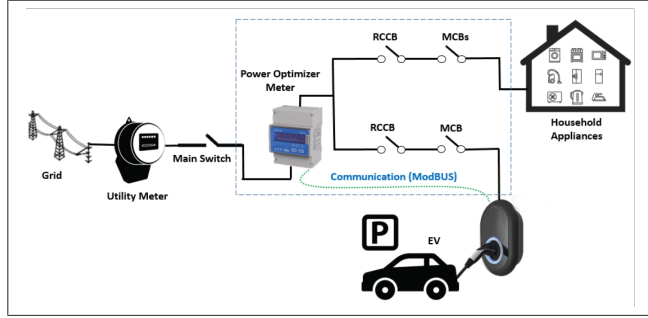

Galios optimizatoriaus matuoklį reikia įrengti iš karto *už* namo maitinimo tinklo jungiklio, kaip parodyta iliustracijoje žemiau.

- 1. Įrenkite galios optimizatoriaus matuoklį
- 2. Prijunkite laidus vadovaudamiesi iliustracija ir lentele žemiau.

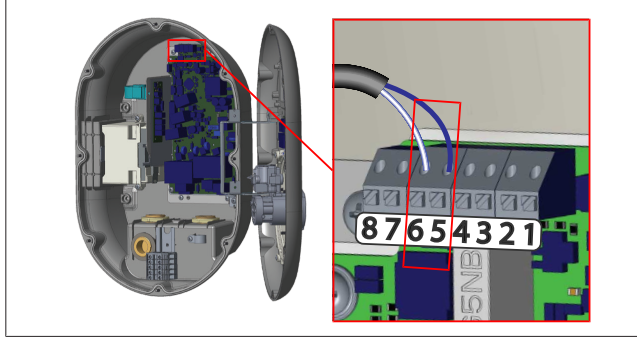

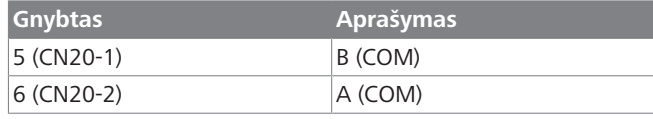

### <span id="page-13-0"></span>**6.8 Režimo pasirinkimo jungiklio naudojimas**

Webasto Unite gali veikti šiais režimais:

- l **1 darbo režimas** (standartinis įkrovimas): tai numatytasis gamyklinis režimas.
- l **2 darbo režimas** Be funkcijos
- l **3 darbo režimas** Be funkcijos

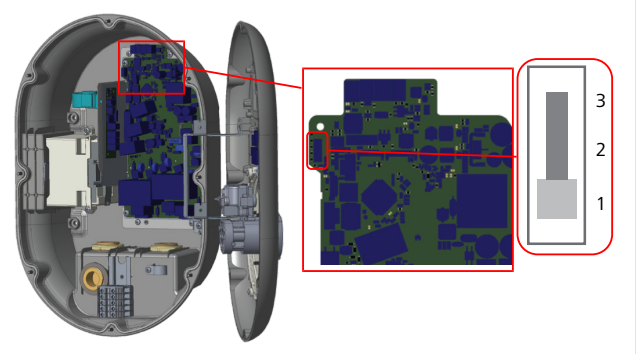

#### *pav. 36*

• Režimo pasirinkimo jungiklis turi būti 1 padėtyje.

#### <span id="page-13-1"></span>**6.9 Nukrovimo / bepotencialės jungties nustatymas**

Webasto Unite palaiko apkrovos atjungimą. Apkrovos atjungimas užtikrina skubų įkrovimo srovės sumažinimą, jei tiekimas ribotas. Apkrovos atjungimą galima naudoti bet kuriuo režimu, įskaitant *autonominį* ir *OCPP prijungimo* režimus. Apkrovos atjungimo sužadinimo signalas yra sauso kontakto (bepotencialis) signalas. Šis signalas turi būti siunčiamas iš išorės ir prijungtas prie 3 ir 4 gnybtų maitinimo plokštėje.

- Jei apkrovos atiungimas suaktyvinamas uždarant kontaktus išoriniu įrenginiu (pvz., pulsavimo valdymo imtuvais), įkrovimo srovė sumažinama iki 8 A.
- Kai apkrovos atjungimas išjungiamas atidarant kontaktus, įkrovimo procesas tęsiamas naudojant maksimalią pasiekiamą srovę.
- l Įprastomis sąlygomis, kai signalas neprijungtas prie apkrovos atjungimo įvesties (kontaktai tarp 3 ir 4 gnybtų atidaryti), įkrovimo stotelė tiekia maksimalią pasiekiamą srovę.

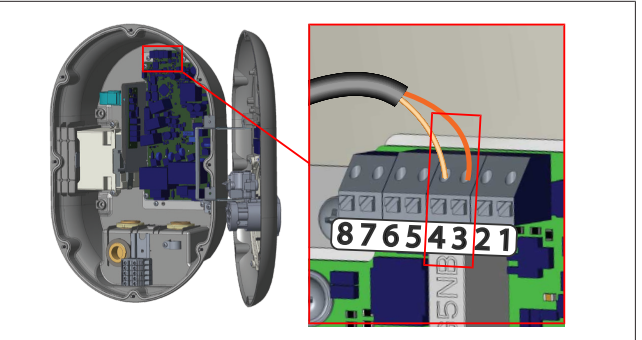

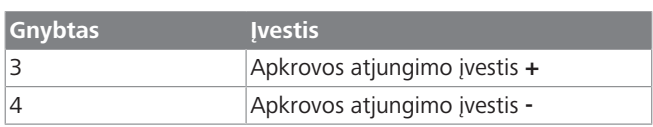

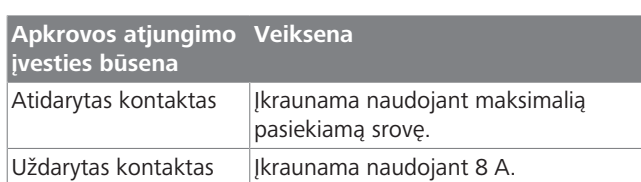

Prijunkite bepotencialio kontakto apkrovos atjungimo signalą.

#### <span id="page-14-0"></span>**6.10 Virintinių relės kontaktų trikčių stebėjimas**

Vadovaujantis IEC 61851-1 ir EV/ZE paruošimo reikalavimais, Webasto Unite numatyta virintinės jungties aptikimo funkcija. Jei įvyksta virintinis kontaktas, pagrindinė plokštė pateikia šunto atjungimo 230 V signalą. Atminkite, kad CN33 jungties išvesties gnybtus reikia naudoti norint aptikti virintinio kontakto triktį relėse.

Įvykus virintiniam kontaktui relėse, CN33 jungties išvestis bus 230 V AC. 230 V AC išvestį reikia prijungti prie šunto atjungimo, kad būtų sužadinta RCCB, kaip parodyta žemiau.

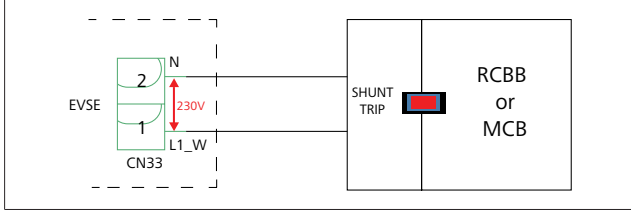

*pav. 38*

**LETTER CONTROL** 

Reikia prijungti kabelius, kaip parodyta žemiau. Jungties (CN33) gnybtus reikia prijungti prie šuntinio atjungimo modulio. Šuntinio atjungimo modulis mechaniškai prijungtas prie RCCB (arba MCB) įkrovimo stotelės saugiklių dėžutėje.

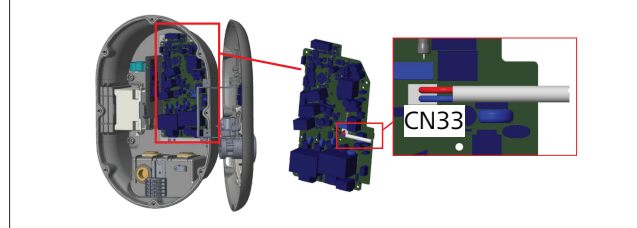

*pav. 39*

Prijunkite šuntinio atjungimo modulį prie įkrovimo stotelės

#### <span id="page-14-1"></span>**6.11 RFID kortelių sąrašų nustatymas iš naujo ir naujų pagrindinių RFID kortelių registravimas**

Šiame skyriuje paaiškinta, kaip iš naujo nustatyti vietinių RFID kortelių sąrašą ir registruoti naujas pagrindines RFID korteles autonominiu naudojimo režimu. Jei pametėte pagrindinę RFID kortelę ir reikia apibrėžti naują, kvalifikuotas techninės priežiūros specialistas turi atlikti toliau nurodytus veiksmus:

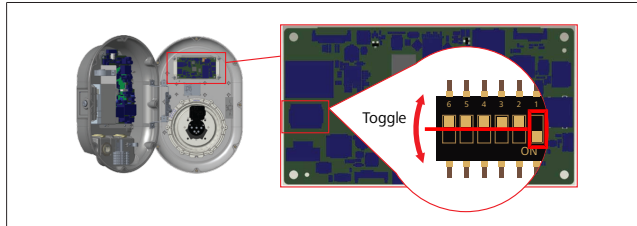

*pav. 40*

- 1. Išjunkite įkrovimo stotelę.
- 2. Atidarykite įkrovimo stotelės priekinį dangtį.
- 3. Perjunkite DIP jungiklį Nr. **1**.
- 4. Uždarykite įkrovimo stotelės priekinį dangtį.
- 5. Vėl įjunkite įkrovimo stotelę.
	- Kai įkroviklis vėl įjungiamas, įsitikinkite, kad visos anksčiau išsaugotos pagrindinės kortelės ir naudotojų kortelių sąrašai buvo ištrinti. Jei taip, konfigūracijos režimas yra aktyvus 60 sekundžių, o šviesadiodis indikatorius mirksi raudonai. Pirmoji RFID kortelė, kurią užregistruosite per 60 sekundžių, bus naujoji **pagrindinė** RFID kortelė. Vadovaudamiesi ekrane pateikiamomis instrukcijomis registruokite RFID naudotojo kortelę, naudojamą įkrovimo metu.

*Jei nauja pagrindinė kortelė neužregistruojama per 60 sekundžių, konfigūracijos režimas atšaukiamas ir įkrovimo stotelė veikia kaip automatinio paleidimo įranga.*

#### <span id="page-14-2"></span>**6.12 Įkrovimo stotelės eterneto prievado konfigūravimas**

Šiame skyriuje paaiškinta, kaip įkrovimo stotelės eterneto prievade nustatyti statinį IP adresą autonominiu naudojimo režimu.

Gamyklinis numatytasis įkrovimo stotelės režimas yra DHCP režimas. Jei reikia prisijungti prie įkrovimo stotelės internetinės konfigūravimo sąsajos tiesiogiai naudojantis kompiuteriu (o ne maršruto parinktuvo DHCP serveriu), atlikite toliau nurodytus veiksmus:

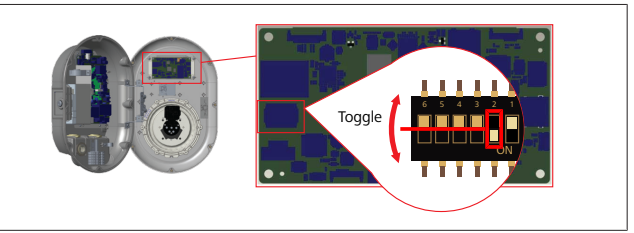

*pav. 41*

- 1. Išjunkite įkrovimo stotelę.
- 2. Atidarykite įkrovimo stotelės priekinį dangtį.
- 3. Perjunkite DIP jungiklį Nr. **2**.
- 4. Uždarykite įkrovimo stotelės priekinį dangtį.
- 5. Vėl įjunkite įkrovimo stotelę.
- 6. Įkrovimo stotelės eterneto prievadas nustatomas taip: - Statinis adresas: 192.168.0.100
	- Potinklio šablonas: 255.255.255.0

Jei reikia vėl pakeisti įkroviklio LAN (vietinio tinklo) sąsają atgal į DHCP režimą, galite tai padaryti internetinėje konfigūravimo sąsajoje (žiūrėkite [skyriuje 8, ""Webasto Unite" konfigūravimo](#page-17-0) [sąsaja" psl. 18\)](#page-17-0).

# **NUORODA**

Nustatyti LAN sąsają atgal į DHCP režimą galite ir naudodamiesi gamyklinių nustatymų atkūrimo funkcija. Bet atminkite, kad bus atkurtos ir **visų kitų parametrų** gamyklinės numatytosios vertės.

### <span id="page-15-0"></span>**6.13 Žiniatinklio konfigūracijos sąsajos įjungimas ir išjungimas**

Norėdami įjungti arba išjungti internetinio konfigūravimo sąsają:

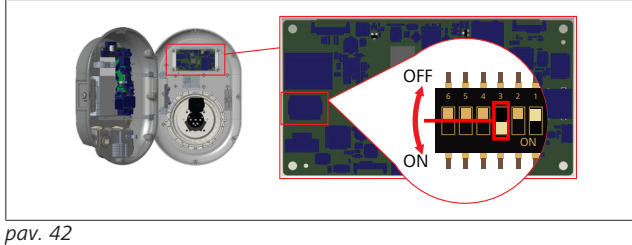

#### **DĖMESIO**

**DIP jungiklio Nr. 3 nustatymas**

- Internetinio konfigūravimo sąsaja yra:
- u išjungta padėtyje **ON**.
- $\blacktriangleright$  **jiungta padėtyje OFF.**

#### 1. Perjungdami DIP jungiklį Nr. **3**

- į padėtį **ON išjunkite** internetinio konfigūravimo sąsają.
- į padėtį **OFF įjunkite** internetinio konfigūravimo sąsają.

#### <span id="page-15-1"></span>**6.14 OCPP jungties konfigūravimas**

#### <span id="page-15-3"></span>**6.14.1 OCPP prijungimas mobiliojo ryšio tinklu (pasirenkama)**

Prijungti OCPP mobiliojo ryšio tinklu galima tik Webasto Unite versijas, palaikančias 4G ryšį.

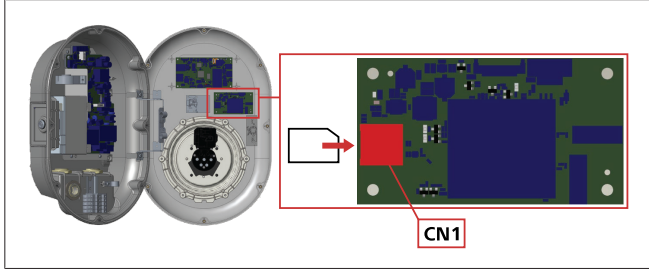

*pav. 43*

1. Įdėkite SIM mikrokortelę (nepateikiama) į SIM kortelės lizdą CN1 mobiliojo ryšio modulyje.

#### **6.14.2 OCPP prijungimas eternetu**

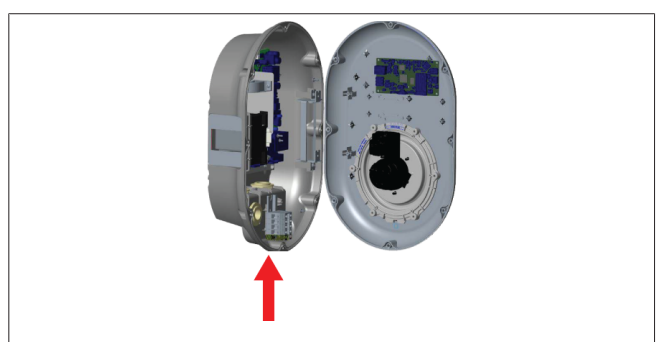

*pav. 44*

1. Praveskite eterneto kabelį pro kabelio riebokšlį, kaip parodyta aukščiau.

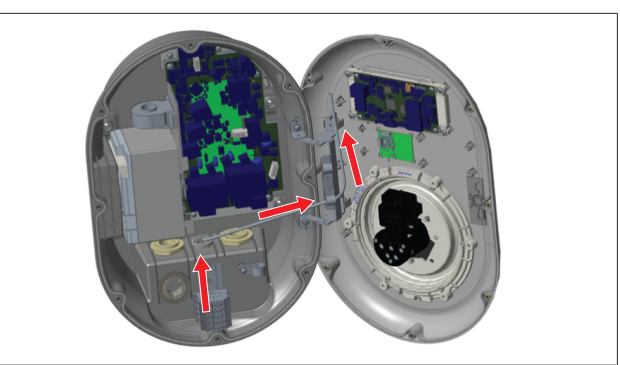

*pav. 45*

2. Traukite eterneto kabelį pro kabelio gnybtus, kaip parodyta rodyklėmis aukščiau.

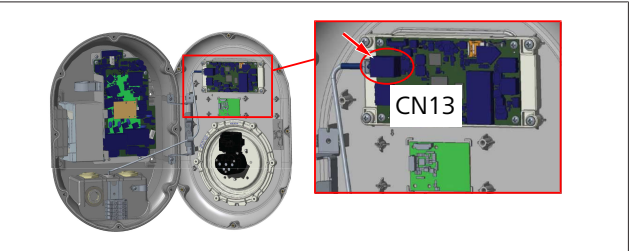

*pav. 46*

3. Prijunkite RJ45 jungtį prie lizdo, kaip parodyta aukščiau.

#### <span id="page-15-2"></span>**6.15 Paskutinis veiksmas**

Atlikus visus reikiamus įrengimo ir konfigūravimo veiksmus bei **prieš įjungiant įkrovimo stotelę** reikia uždaryti priekinį dangtį.

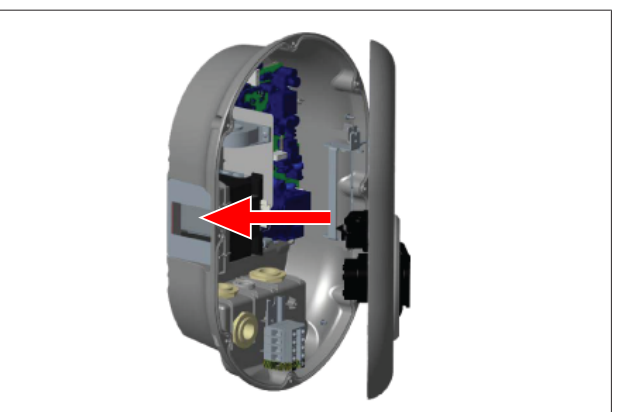

- 1. Uždarykite įkrovimo stotelės dangtį.
- 2. Prisukite visus 8 dangčio varžtus (išsuktus įrengimo darbų pradžioje).
	- Priveržkite visus dangčio varžtus žvaigždutės formos T20 saugiuoju L formos raktu arba dešiniojo kampo atsuktuvo adapteriu su T20 saugiuoju žavigždutės formos antgaliu.

### <span id="page-16-0"></span>**7 Įkrovimo stotelės eksploatacijos pradžia**

Galite prijungti kompiuterį prie įkrovimo stotelės ir pasiekti internetinę konfigūravimo sąsają, kaip aprašyta toliau:

- **Netiesiogiai**, naudodami maršruto parinktuva su DHCP serveriu.
- l Jei pasirinkote šį variantą, reikia prijungti įkrovimo stotelę ir kompiuterį prie maršruto parinktuvo. Patikrinkite maršruto parinktuvo IP adresą, nes jo reikia užmezgant ryšį.
- l **Tiesiogiai**, naudodamiesi eterneto jungiamuoju kabeliu
- **•** Prijunkite kompiuteri tiesiai prie įkrovimo stotelės naudodami eterneto jungiamąjį kabelį. Šiuo atveju įsitikinkite, kad:
	- konfigūravote statinį IP adresą įkrovimo stotelės LAN sąsajoje. Žiūrėkite [skyriuje 6.12, "Įkrovimo stotelės](#page-14-2) [eterneto prievado konfigūravimas" psl. 15.](#page-14-2)
	- įjungėte įkrovimo stotelės internetinę konfigūravimo sąsają nustatydami DIP jungiklius. Internetinė konfigūravimo sąsaja yra įjungta pagal numatytuosius nustatymus. Žiūrėkite [skyriuje 6.13, "Žiniatinklio](#page-15-0) [konfigūracijos sąsajos įjungimas ir išjungimas" psl. 16.](#page-15-0)

### <span id="page-16-1"></span>**7.1 Kompiuterio ir išmaniosios plokštės prijungimas prie to paties tinklo**

Norėdami pasiekti internetinę konfigūravimo sąsają, pirmiausia prijunkite kompiuterį ir įkrovimo stotelę prie to paties eterneto jungiklio arba maršruto parinktuvo.

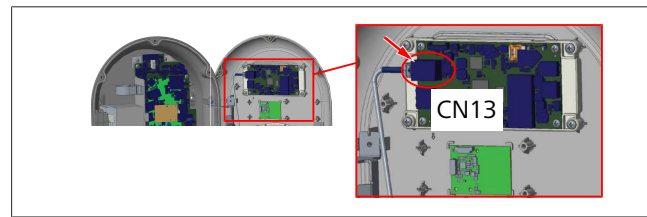

l Arba prijunkite įkrovimo stotelę prie kompiuterio tiesiogiai. Numatytasis naudojimo sąsajos plokštės IP adresas yra 192.168.0.100. Todėl reikia priskirti statinį IP adresą kompiuteriui, kuris turi būti prijungtas prie to paties tinklo kaip naudojimo sąsajos (HMI) plokštė. Norint priskirti statinį IP adresą 192.168.0.254 tinkle savo kompiuteriui, IP adresas turi būti diapazone nuo 192.168.0.1 iki 192.168.0.254.

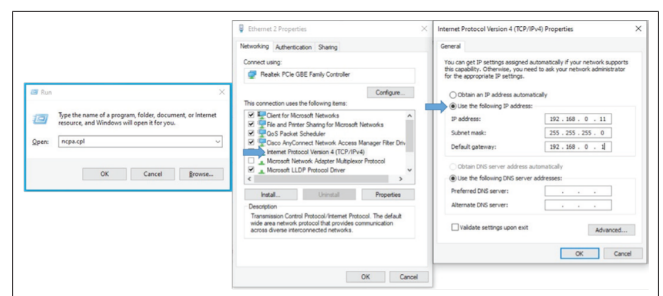

#### <span id="page-16-2"></span>**7.2 "Webasto Unite" konfigūravimo sąsajos atidarymas interneto naršyklėje**

Atidarykite interneto naršyklę ir adreso juostoje įveskite išmaniosios plokštės IP adresą (**192.168.0.100**). Paspausdami "Enter" atidarykite naršyklėje prisijungimo puslapį.

Atidarydami internetinę konfigūravimo sąsają pirmą kartą, pamatysite įspėjimą:

*"Rekomenduojame pakeisti numatytąjį slaptažodį Sistemos priežiūros meniu."*

Numatytieji prisijungimo duomenys nurodyti šio dokumento pradžioje, "tuščiame" puslapyje su lipduku, kuriame rasite *naudotojo vardą* ir *slaptažodį*.

Jei norite pakeisti slaptažodį, spustelėkite mygtuką **Pakeisti** slaptažodį prisijungimo puslapyje arba meniu "Sistemos priežiūra" srityje "Administratoriaus slaptažodis".

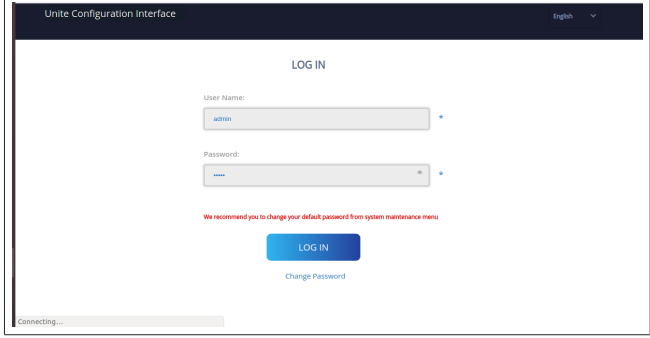

**PASTABA**: jei naudojantis internetine konfigūravimo sąsaja kyla pasiekiamumo problemų, atminkite, kad interneto naršyklės paprastai išsaugo prieigos informaciją iš interneto svetainių kaip talpyklą ir slapukus. Atnaujinimas (paspaudžiant **F5**) arba išvalymas (priklauso nuo operacinės sistemos ir naršyklės) dažnai pašalina problemas, susijusias su puslapio įkėlimu ir formatavimu.

Jei problemos nedingsta, "Google" sistemoje ieškokite: *naršyklės talpyklos išvalymas*.

#### <span id="page-16-3"></span>**7.3 "Webasto Unite" konfigūravimo sąsajos atidarymas naudojantis "Wi-Fi" belaidės prieigos tašku**

Prisijunge prie "Wi-Fi" belaidės prieigos taško, atidarykite interneto naršyklę kompiuteryje ar mobiliajame įrenginyje ir įveskite įkrovimo stotelės IP adresą (**172.20.0.1**).

- **"Android"** mobiliuosiuose įrenginiuose konfigūruokite "Chrome" naršyklę atsisiųsti ir rodyti svetainę **staliniams kompiuteriams**. Spustelėkite meniu "daugiau" (:) viršutiniame dešiniajame ekrano kampe ir spustelėkite **Svetainė staliniams kompiuteriams**.
- **"iOS"** mobiliuosiuose įrenginiuose konfigūruokite "Safari" naršyklę atsisiųsti ir rodyti svetainę **staliniams** kompiuteriams. Spustelėkite meniu "aA" viršutiniame kairiajame ekrano kampe ir spustelėkite **Prašyti staliniams kompiuteriams skirtos svetainės**. Jei norite pakeisti teksto dydį į 50 %, spustelėkite mažesniąją **A** viršutinėje kairėje meniu "**aA**" dalyje.

Kai naršyklėje atsidarys internetinio konfigūravimo sąsajos prisijungimo puslapis, įveskite prisijungimo kredencialus. Žiūrėkite pavyzdį žemiau.

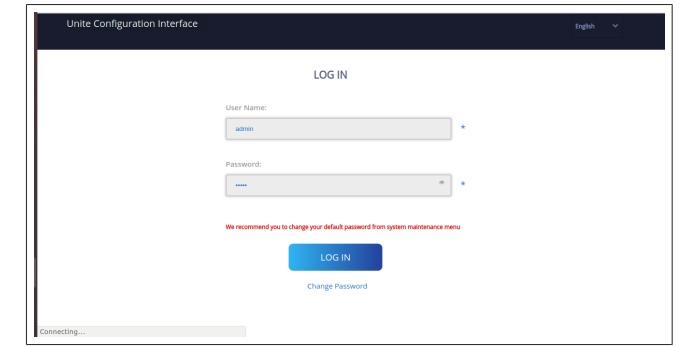

Numatytieji prisijungimo duomenys nurodyti šio dokumento pradžioje, "tuščiame" puslapyje su lipduku, kuriame rasite *naudotojo vardą* ir *slaptažodį*.

### **NUORODA**

- **"Wi-Fi" belaidės prieigos taško apribojimai**
	- $\blacktriangleright$  Internetine konfigūravimo sąsaja per "Wi-Fi" belaidės prieigos tašką gali naudotis ne daugiau kaip 3 naudotojai.
	- $\blacktriangleright$  Internetinė konfigūravimo sąsaja per "Wi-Fi" belaidės prieigos tašką veikia tik 2,4 GHz dažnių juostoje.

### <span id="page-17-0"></span>**8 "Webasto Unite" konfigūravimo sąsaja**

Webasto Unite konfigūravimo sąsajoje yra horizontali viršutinė meniu juosta, kurioje rasite toliau nurodytas funkcijas:

– **Atsijungti**

Mygtuku **Atsijungti** viršutiniame dešiniajame ekrano kampe gali išeiti iš naudotojo konfigūravimo sąsajos (atsijungti).

- **Keisti slaptažodį**
- **Ekrano kalba**

Išskleidžiamajame meniu į kairę nuo mygtuko **Atsijungti** galite pakeisti internetinės konfigūravimo sąsajos kalbą.

Galimos šios kalbos: anglų, čekų, danų, ispanų, italų, lenkų, norvegų, prancūzų, rumunų, slovakų, švedų, turkų, vengrų, vokiečių.

Numatytoji laukelių konfigūracija yra anglų kalba.

Iš viršutinės juostos taip pat galite pasiekti šiuos puslapius:

- Pagrindinis puslapis dar žr.: [skyriuje 8.1, "Pagrindinis](#page-17-1) [puslapis" psl. 18.](#page-17-1)
- Bendrosios nuostatos dar žr.: [skyriuje 8.2, "Bendrieji](#page-17-2) [nustatymai" psl. 18](#page-17-2)
- Montavimo nuostatos dar žr.: [skyriuje 8.3, "Įrengimo](#page-18-0) [nustatymai" psl. 19](#page-18-0)
- OCPP nuostatos dar žr.: [skyriuje 8.4, "OCPP](#page-19-0) [nustatymai" psl. 20](#page-19-0)
- Tinklo sąsajos dar žr.: [skyriuje 8.5, "Tinklo sąsajos" psl.](#page-19-1) [20](#page-19-1)
- Autonominis režimas dar žr.: [skyriuje 8.6,](#page-20-0) ["Autonominis režimas" psl. 21](#page-20-0)
- Vietinis apkrovos valdymas
- Sistemos priežiūra dar žr.: [skyriuje 8.8, "Sistemos](#page-22-0) [priežiūra" psl. 23](#page-22-0)
- Integruotosios programinės įrangos naujinimo ekrano procedūra

#### <span id="page-17-1"></span>**8.1 Pagrindinis puslapis**

Sėkmingai prisijungus, atsidaro pagrindinis puslapis.

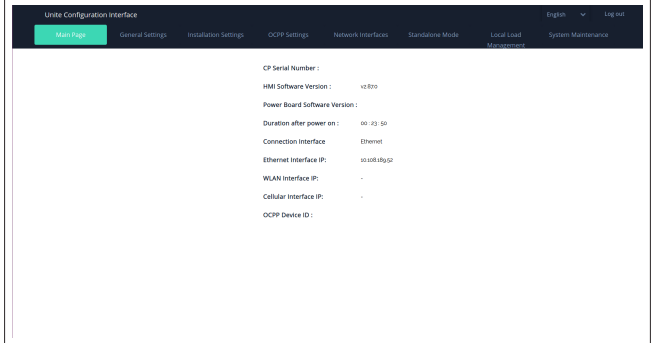

Pagrindiniame puslapyje rodoma bendroji informacija apie įrenginį, pvz., **programinės įrangos versijos**, **prisijungimo sąsaja** ir **ID**.

#### <span id="page-17-2"></span>**8.2 Bendrieji nustatymai**

#### **8.2.1 Šviesos diodų pritemdymo nustatymas**

Jei norite keisti šviesos diodų žiedo ryškumą, pasirinkite norimą parinktį išskleidžiamajame sąraše.

Jei pasirinksite šviesos diodų pritemdymo lygį "Pagal laiką", bus rodomos parinktys "Saulėtekio laikas" ir "Saulėlydžio laikas", galėsite jas konfigūruoti. "Saulėtekio laikas" žymi perėjimą nuo mažo iki didelio pritemdymo lygio. Panašiai "Saulėlydžio laikas" žymi perėjimą nuo didelio prie mažo pritemdymo lygio. Konfigūracija pagal saulėtekio ir saulėlydžio laiką – tai periodinis kasdienis nustatymas.

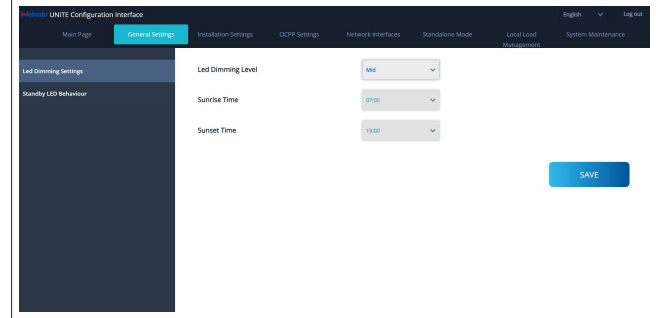

#### **8.2.2 Šviesos diodų veiksenos parengties režimu nustatymas**

Jei norite suaktyvinti šviesos diodų veikseną parengties režimu, išskleidžiamajame sąraše pasirinkite "Jjungta". Jei nustatyta "Išjungta", šviesadiodis indikatorius nešvyti parengties režimu. Numatytasis nustatymas yra "Jjungta".

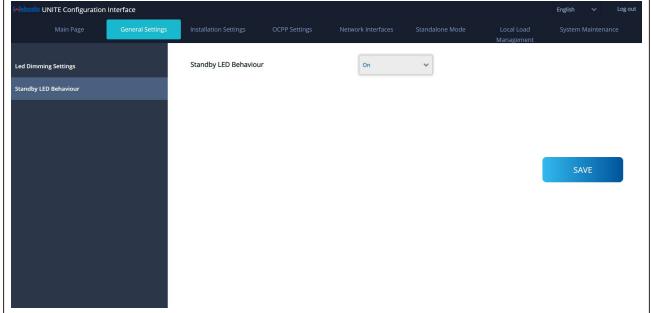

#### **LOCUTE 1**

#### <span id="page-18-0"></span>**8.3 Įrengimo nustatymai**

#### **8.3.1 Įžeminimo sistema**

Internetinėje konfigūravimo sąsajoje pasirinkite skirtuką **Įžeminimo sistema**.

Jei pasirinksite įžeminimo tipą **IT**, apsauginio įžeminimo klaidų patikra bus išjungta.

Numatytasis įžeminimo tipas internetinėje konfigūravimo sąsajoje yra **TN/TT**.

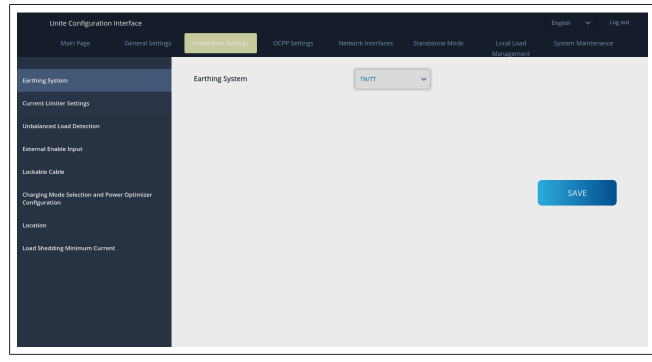

**8.3.2 Srovės ribotuvo nustatymai**

Čia galite nustatyti įrengtų fazių skaičių ir maksimalią srovės ribą. Atminkite, kad neteisingai nustačius įrengtas fazes (pvz., nustačius tris fazes, nors iš tiesų įrengta tik viena), įkrovimo stotelė persijungs į gedimo režimą.

Srovės ribotuvo vertę galima rankiniu būdu nustatyti tarp 6 ir 32 A. Jei įvedama mažesnė nei 6 A vertė, bus pateiktas įspėjimas įvesti bent 6 A.

Pavyzdys: jei įkrovimo stotelės srovės ribotuvo įrangoje nustatyta 16 A, o internetinėje konfigūravimo sąsajoje įvedama ir nustatoma 32 A, stotelėje bus naudojama vertė 16 A.

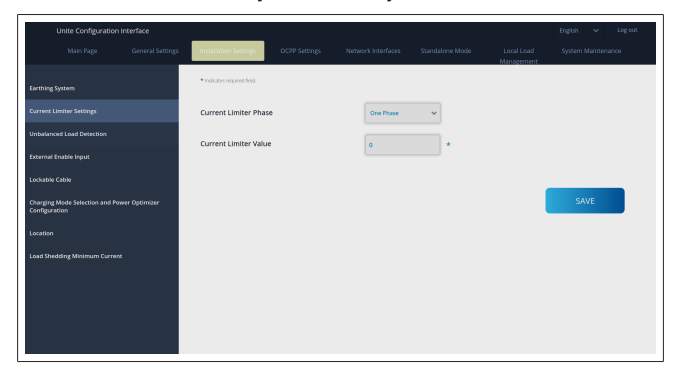

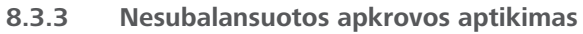

#### **Nesubalansuotos apkrovos aptikimas** internetinėje

konfigūravimo sąsajoje pagal numatytuosius nustatymus yra išjungtas.

Nesubalansuotos apkrovos aptikimo funkcija aptinka, ar galios sąnaudų skirtingose fazėse skirtumas nėra per didelis.

Jei viena fazė ima daugiau nei 4,6 kW galios (paskutinės minutės vidurkis) nei kitos fazės per vieną minutę, apkrova

nesubalansuota. Nesubalansuotos apkrovos aptikimo funkcija aptinka šią situaciją ir srovė ribojama, kad fazės neviršytų galios ribos.

Pavyzdžiui,

- 1 fazės galia: 3 kW, 2 fazės galia: 3 kW,
- 3 fazės galia: 1 kW.

1 arba 2 fazės galios riba yra 5,6 kW (1 kW + 4,6 kW)

Jei įtampa yra 230 V, srovės galia yra 5600 / 230 = 24 A. Bendroji formulė:

Galios riba = (minimali galia + 4,6) (kW)

Srovės riba = galios riba / įtampa (Amp)

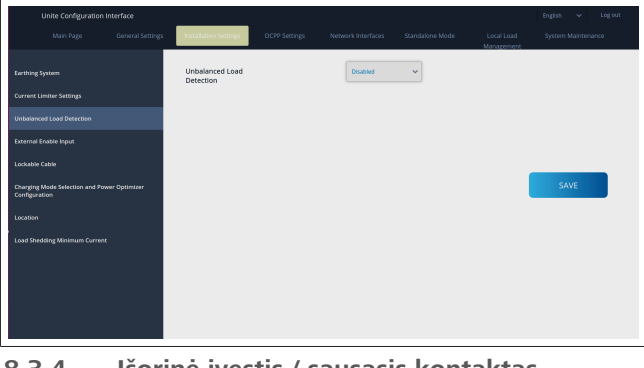

#### **8.3.4 Išorinė įvestis / sausasis kontaktas įjungtas**

Pagal numatytuosius nustatymus ši parinktis yra "išjungta". Jei norite naudoti išorinės įjungimo įvesties funkciją, pakeiskite šį nustatymą į "jįungta"

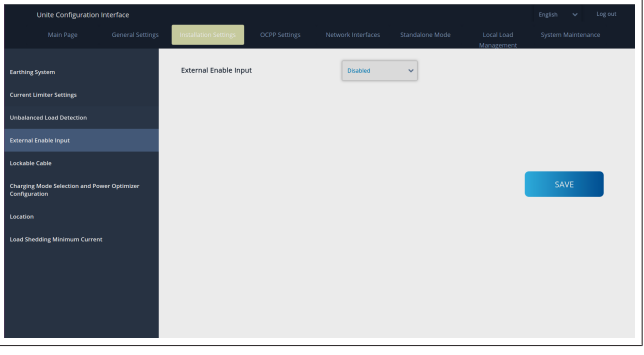

#### **8.3.5 Rakinamasis kabelis**

Ši parinktis internetinėje konfigūravimo sąsajoje yra "išjungta". Tai numatytasis nustatymas.

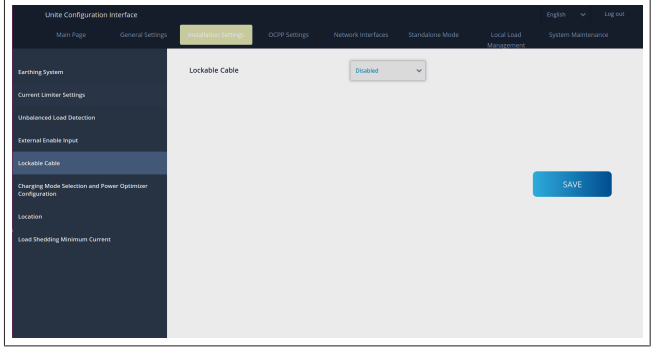

**8.3.6 Galios optimizatorius / dinaminis apkrovos valdymas**

Konfigūruojant galios optimizatoriaus visą srovės ribą, galima nustatyti [skyriuje 6.7.4, "Galios optimizavimo priemonė / išorinis](#page-12-0) [matuoklis \(reikia pasirenkamų priedų\)" psl. 13](#page-12-0) nurodytą vertę internetinėje konfigūravimo sąsajoje, kaip parodyta žemiau.

Konfigūruojant galios optimizatoriaus išorinį matuoklį, reikia pasirinkti įrengtą išorinį išmanųjį matuoklį išskleidžiamajame sąraše.

#### <span id="page-19-0"></span>**8.4 OCPP nustatymai**

#### **OCPP ryšys**

**LED HERE** 

Jei prie OCPP ryšio režimo nustatote "Įjungta", reikia užpildyti visus laukus ryšio nustatymų skiltyje ir suaktyvinti konfigūravimo parametrų skiltis.

Šiuo metu vienintelė OCPP versija yra OCPP 1.6, todėl ji pasirinkta kaip numatytoji.

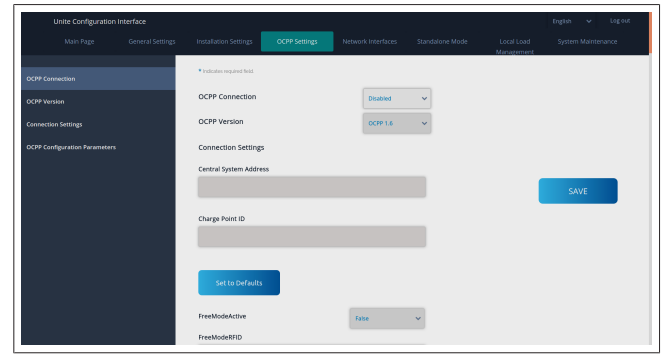

#### Jei norite atkurti OCPP konfigūracijos parametrus, spustelėkite mygtuką **Nustatyti numatytuosius**.

Puslapio kairėje esančiame meniu galite pasirinkti šiuos OCPP nustatymus:

- OCPP ryšys
- OCPP versija
- Ryšio nustatymai
- OCPP konfigūracijos parametrai.

Spustelėdami mygtuką **Išsaugoti** pritaikykite pakeitimus. Atminkite, kad sistemoje negalima įvesti netinkamų verčių, jas įvedant pateikiamas įspėjimas. Tokiu atveju vertės nebus išsaugotos, o jūs grįšite į pagrindinį puslapį; būtinai patikrinkite vertes.

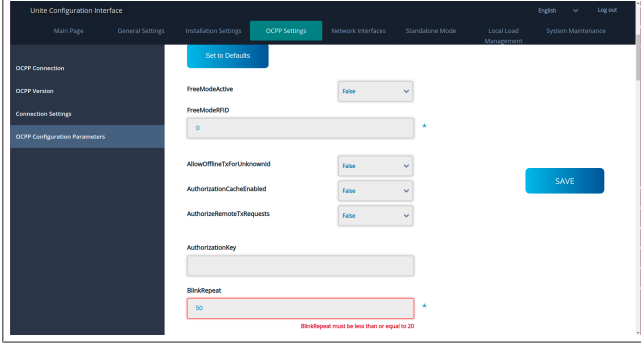

Jei atliksite pakeitimų, bet neišsaugosite jų prieš išeidami iš puslapio, bus pateiktas žemiau parodytas įspėjimas.

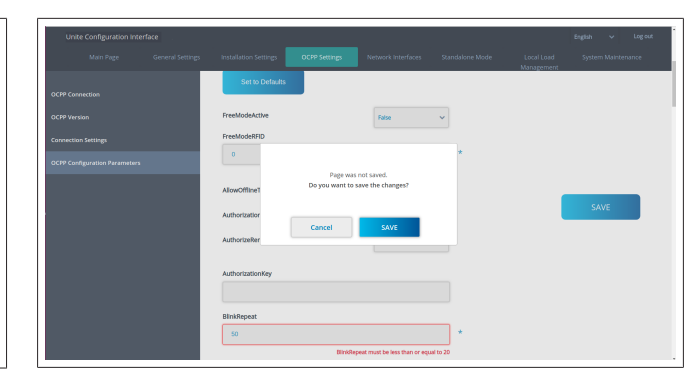

#### <span id="page-19-1"></span>**8.5 Tinklo sąsajos**

Šiame puslapyje galite konfigūruoti mobilųjį, LAN (eterneto) ir WLAN ("Wi-Fi") ryšį.

Jei norite suaktyvinti sąsajos režimą, nustatykite į "Jjungta". Nustačius IP nuostatą "Statinis", laukus "IP adresas", "Tinklo šablonas", "Numatytasis tinklų sietuvas" ir "Pagrindinis DNS" reikia palikti tuščius.

Jei jjungiate "Wi-Fi", būtina apibrėžti laukus "SSID", "Slaptažodis" ir "Saugumas".

Užpildykite visus laukus tinkamu formatu.

**MOBILUSIS** *(pasirenkama, taikoma tik 5112415A)*

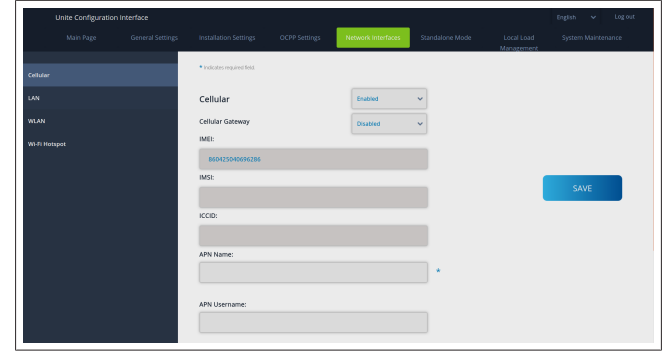

Prieš įjungiant mobilųjį ryšį reikia įdėti SIM kortelę į SIM kortelių lizdą (žr. [skyriuje 6.14.1, "OCPP prijungimas mobiliojo ryšio](#page-15-3) [tinklu \(pasirenkama\)" psl. 16\)](#page-15-3).

Jei norite įjungti mobilųjį ryšį, nustatykite ypatybę "mobilusis" kaip "įjungta" ir nurodykite "APN pavadinimą". Nurodyti APN pavadinimą privaloma.

Visi kiti įvesties laukai pasirenkami.

Jei jūsų naudojamai SIM kortelei reikia PIN kodo, įveskite jį lauke "SIM PIN". Jei naudojamoje SIM kortelėje apsauga PIN kodu išjungta, galite palikti šį lauką tuščią.

Mobiliojo ryšio tinklų sietuvo funkcija bus suaktyvinta vėliau, atnaujinant OTA.

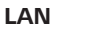

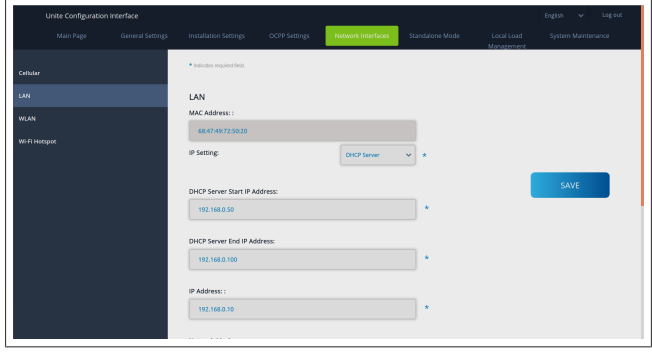

**LETTER** 

#### **WLAN**

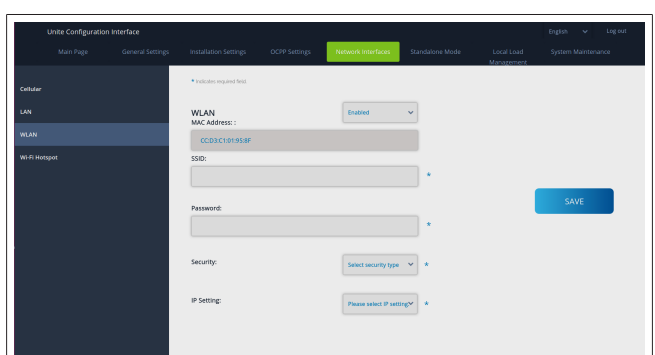

Norėdami baigti, spustelėkite mygtuką **IŠSAUGOTI**. **"Wi-Fi" BELAIDĖS PRIEIGOS TAŠKAS**

Daugiau informacijos žr. [skyriuje 7.3, ""Webasto Unite"](#page-16-3) [konfigūravimo sąsajos atidarymas naudojantis "Wi-Fi" belaidės](#page-16-3) [prieigos tašku" psl. 17.](#page-16-3)

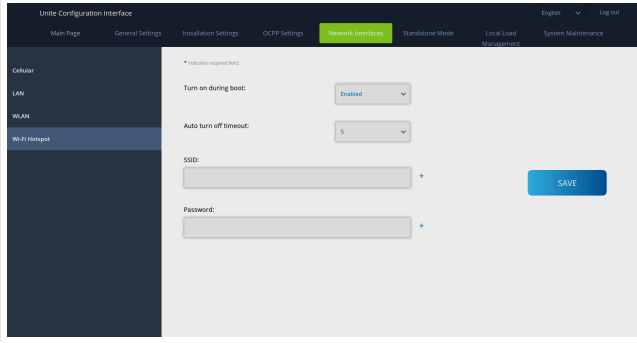

#### **ĮSPĖJIMAS**

Jei pakeisite "Wi-Fi" belaidės prieigos taško SSID ir slaptažodį, programos "Webasto Charger Setup" QR kodas nebeveiks – pakeitus šias nuostatas, reikės įvesti kredencialus rankiniu būdu.

Čia galite konfigūruoti "Wi-Fi" belaidės prieigos taško veikseną: Parinktis "Jiungti paleidžiant" apibrėžia "Wi-Fi" belaidės prieigos taško veikseną įkrovikliui įsijungus (numatytoji būsena yra "jjungta"). "Jjungta" reiškia, kad "Wi-Fi" belaidės prieigos taškas įsijungs įjungiant įkroviklį, "išjungta" reiškia, kad "Wi-Fi" belaidės prieigos taškas neįsijungs įsijungiant įkrovikliui. Parinktis "Automatinio išjungimo skirtasis laikas" nustato, ar "Wi-Fi" belaidės prieigos taškas yra aktyvus visada ("išjungta"), ar įsijungia praėjus išskleidžiamajame meniu pasirinktam minučių skaičiui. Numatytoji nuostata yra "Išjungta".

### **NUORODA**

Jei "Wi-Fi" belaidės prieigos taškas išjungtas, galite pasiekti "WebUI" tik laidiniu LAN ryšiu, kaip paaiškinta [skyriuje 7.1, "Kompiuterio ir išmaniosios plokštės](#page-16-1) [prijungimas prie to paties tinklo" psl. 17](#page-16-1).

#### <span id="page-20-0"></span>**8.6 Autonominis režimas**

Jei anksčiau OCPP nustatymuose įjungėte OCPP, rinktis autonominio režimo negalima. Tokiu atveju režimų sąrašas ir mygtukas **Išsaugoti** yra neaktyvūs.

Jei neįjungėte OCPP, galima rinktis vieną iš šių autonominių režimų:

- l **RFID vietinio sąrašo** režimas autentifikuojama pagal jūsų įvestą RFID vietinį sąrašą. Vėliau galite pridėti elementų prie RFID vietinio sąrašo arba šalinti iš jo.
- l Režimas **Priimti visus RFID** autentifikuojami visi RFID.
- l **Automatinio paleidimo** režimas, kuriuo leidžiama įkrauti be autorizavimo. Kad įkrovimas prasidėtų, reikia tik prijungti.

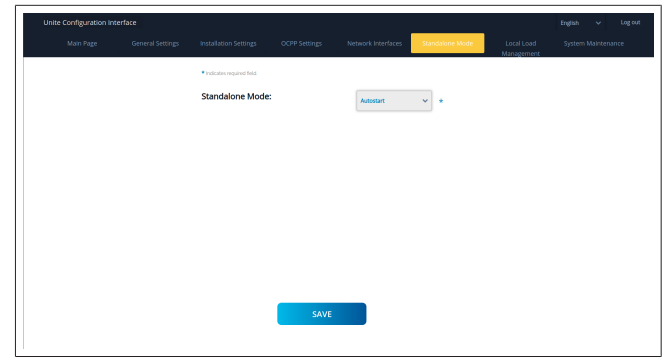

Pasirinkę režimą, spustelėkite mygtuką **Išsaugoti** ir paleiskite įkroviklį iš naujo.

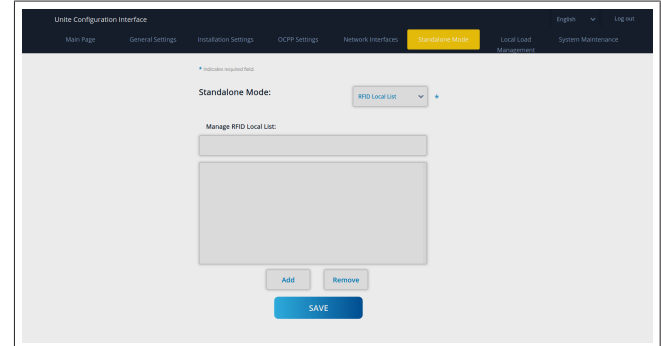

#### <span id="page-20-1"></span>**8.7 Vietinis apkrovos valdymas**

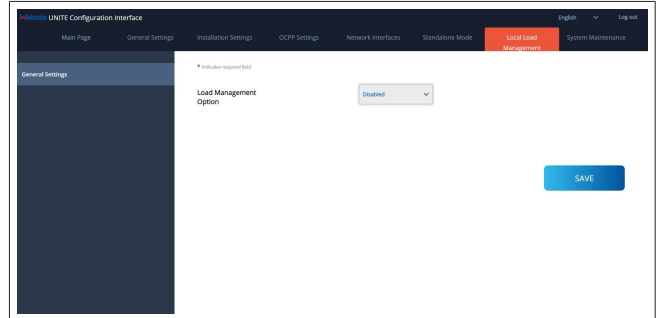

Numatytasis vietinio apkrovos valdymo nustatymas yra "Išjungta".

Išskleidžiamajame sąraše pasirinkite vieną iš toliau nurodytų vietinio apkrovos valdymo parinkčių:

- $\bullet$  Pagrindinis / pavaldusis
- Modbus TCP
- **·** Išjungta

#### **NUORODA** \*Š

Jei norite naudoti vietinį apkrovos valdymą (Pagrindinis / pavaldusis arba Modbus TCP), reikia prijungti įkrovimo stoteles per laidinį RJ-45 LAN ryšį su žvaigždės topologija naudojant DHCP jungiklį arba maršruto parinktuvą.

#### **8.7.1 Pagrindinis / pavaldusis**

Apkrovos valdymo parinktis "Pagrindinis / pavaldusis" – tai integruota vietinės grupės apkrovos valdymo funkcija. Konfigūravimo parinktys yra matomos, kai suaktyvinate.

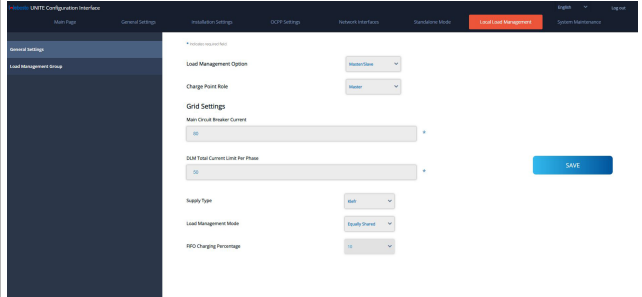

- Parinktis "Keisti taško vaidmenį" apibrėžia įkrovimo stotelės vaidmenį grupėje:
	- Pasirinkus "Pagrindinis", ji nustatoma kaip valdantysis įrenginys – jei pasirinksite konfigūruoti dinaminio apkrovos valdymo grupę, prie šio įrenginio reikės prijungti išmanųjį skaitiklį.
	- Pasirinkus "Pavaldusis", ji nustatoma kaip valdomasis įrenginys, kuriam taikomos nuostatos, nustatytos pagrindinėje įkrovimo stotelėje.
- Parinktis "Pagrindinio jungtuvo srovė" nustato maksimalia sumontuoto jungtuvo srovę – tai stipriausia srovė, kurią galima pasirinkti grupėje.
- Parinktis "DLM visa srovės riba vienai fazei" apibrėžia maksimalią grupei pasiekiamą srovę, o bendroji srovės riba turi būti mažesnė nei pagrindinio jungtuvo srovė arba jai lygi.
- Parinktis "Tiekimo tipas" apibrėžia grupės nuostatą (statinis arba dinaminis):
	- Parinktis "Statinis" reiškia, kad grupėje nustatyta maksimalios srovės riba, kuri niekada nebus viršyta, o grupė atitinkamai reguliuojama.
- "Klefr" reiškia, kad grupėje nustatyta maksimalios srovės riba, bet kartu atsižvelgiama į realiojo laiko duomenis iš išorinio prijungto "Klefr" skaitiklio (reikia atskirai įsigyjamų priedų), taip pat atsižvelgiant į kitus energiją naudojančius įrenginius (žr. schemą [skyriuje 6.7.4, "Galios optimizavimo](#page-12-0) [priemonė / išorinis matuoklis \(reikia pasirenkamų priedų\)"](#page-12-0) [psl. 13\)](#page-12-0).
- "Garo" reiškia, kad grupėje nustatyta maksimalios srovės riba, bet atsižvelgiama į realiojo laiko duomenis iš išorinio prijungto "Garo" skaitiklio (reikia atskirai įsigyjamų priedų), taip pat atsižvelgiant į kitus energiją naudojančius įrenginius (žr. schemą [skyriuje 6.7.4, "Galios optimizavimo priemonė /](#page-12-0) [išorinis matuoklis \(reikia pasirenkamų priedų\)" psl. 13\)](#page-12-0).
- Parinktis "Apkrovos valdymo režimas" apibrėžia algoritmą, naudojamą skirstant turimą srovę grupėje:
	- "Dalijama po lygiai" reiškia, kad turima srovė grupėje skirstoma po lygiai

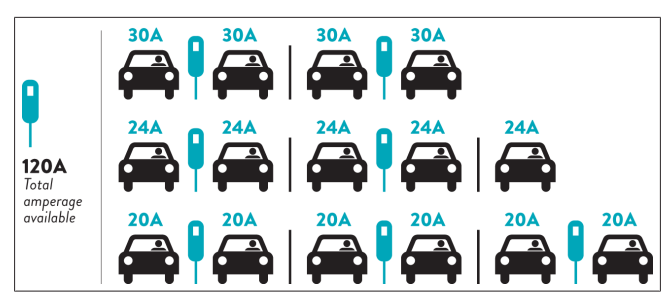

"FIFO" reiškia "first in first out": transporto priemonės, kurios buvo prijungtos pirmos, gaus maksimalią turimą galią, o vėliau prijungtos transporto priemonės gaus silpnesnę srovę, priklausomai nuo jos prieinamumo.

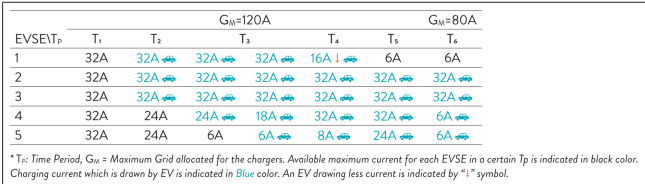

"Derinama" reiškia, kad pirmiau prijungtos transporto priemonės gauna stipresnę srovę, o vėliau prijungtoms transporto priemonėms likusi galia skirstoma po lygiai.

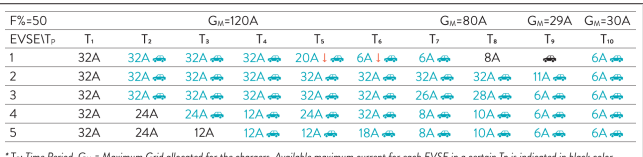

is: rime renoa, GM = maximum Gria allocatea for the chargers. Available maximum current for each E v SE in a cer<br>Charging current which is drawn by EV is indicated in Blue color. A EV drawing less current is indicated by "

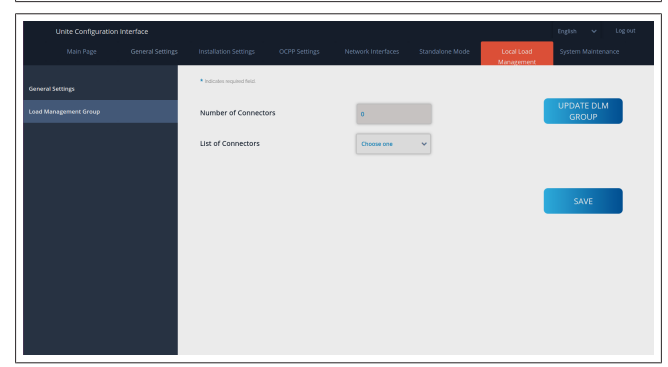

Šioje skiltyje galite atnaujinti DLM grupę naudodamiesi mygtuku, o tada pasirinkti visas grupėje užregistruotas įkrovimo stoteles.

Šiame skirtuke gali būti rodomi įvairūs duomenys.

Parinktis "Fazių prijungimo seka" apibrėžia fazių seką, jei grupėje naudojama fazių rotacija.

#### **8.7.2 Modbus TCP (EMS)**

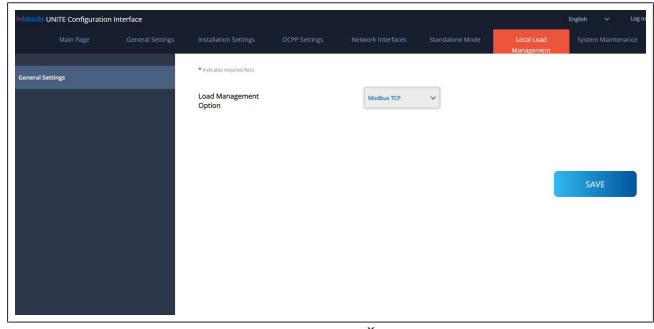

"Modbus TCP" įjungia EMS režimą. Šiuo režimu galima integruoti įkrovimo stotelę suderinamoje energijos valdymo sistemoje (suderinamas energijos valdymo sistemas žiūrėkite **LETTER IN** 

elektroniniuose dokumentuose). Visos EMS reikalingos konfigūracijos atliekamos energijos valdymo sistemoje ir perduodamos į įkrovimo stotelę per Modbus TCP.

#### <span id="page-22-0"></span>**8.8 Sistemos priežiūra**

#### **ŽURNALO FAILŲ puslapis**

Spustelėję mygtukus atsisiųskite OCPP arba HMI žurnalus.

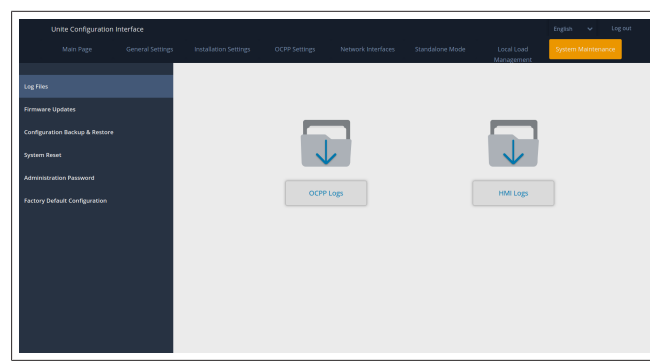

Atsisiųsti žurnalų failai rodomi po kelių sekundžių. **INTEGRUOTOSIOS PROGRAMINĖS ĮRANGOS NAUJINIMO puslapis.**

Spustelėkite mygtuką **Įkelti**, jei norite įkelti integruotosios programinės įrangos naujinio failą iš kompiuterio,

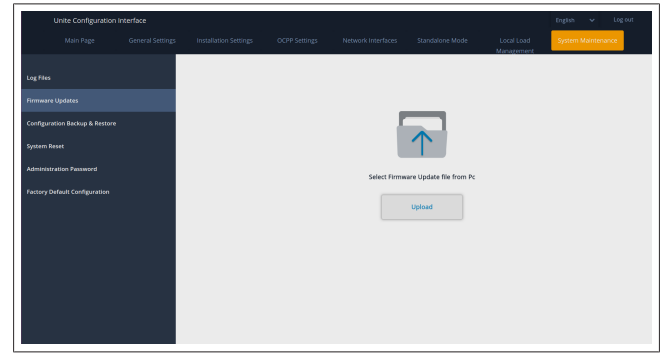

Kai failas bus įkeltas, spustelėkite mygtuką **Naujinti** ir prasidės integruotosios programinės įrangos naujinimas.

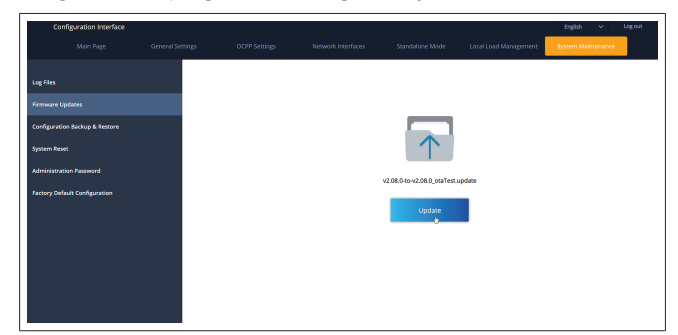

Kai atliekamas naujinimas, įkroviklio šviesadiodis indikatorius nuolat švyti raudonai. Kai naujinimas baigiamas, įkroviklis automatiškai pasileidžia iš naujo. Naujausią įkroviklio integruotosios programinės įrangos versiją galite rasti internetinės konfigūracijos sąsajos pagrindiniame puslapyje. **KONFIGŪRAVIMO IR ATSARGINIŲ KOPIJŲ puslapis** KONFIGŪRAVIMO IR ATSARGINIŲ KOPIJŲ puslapyje galite kurti atsarginę sistemos kopiją.

Jei norite pradėti atkūrimą, spustelėkite mygtuką **Atkurti konfigūracijos failą** ir įkelkite atsarginės kopijos failą. Sistema priima tik .bak failus.

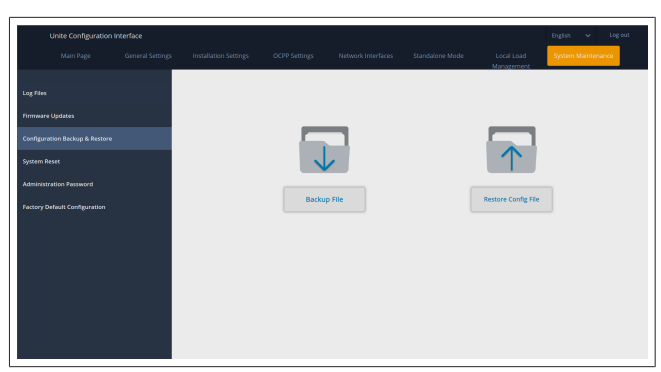

#### **SISTEMOS NUSTATYMO IŠ NAUJO puslapis**

SISTEMOS NUSTATYMO IŠ NAUJO puslapyje spustelėdami atitinkamus mygtukus galite atlikti **minkštąją atstatą** ir **kietąją atstatą**.

**Minkštoji atstata** reiškia, kad įkroviklis nustatomas iš naujo, kai tik nėra naudojamas.

**Kietoji atstata** reiškia, kad įkroviklis bus nustatytas iš naujo nedelsiant, nepaisant dabartinės jo būsenos.

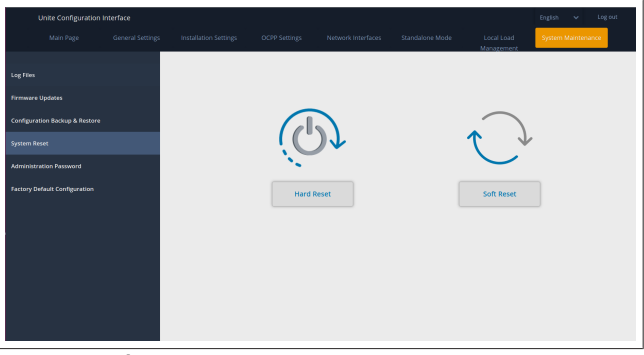

**GAMYKLINĖS NUMATYTOSIOS KONFIGŪRACIJOS puslapis** GAMYKLINĖS NUMATYTOSIOS KONFIGŪRACIJOS puslapyje galite atlikti įkroviklyje **gamyklinių nustatymų atstatą**.

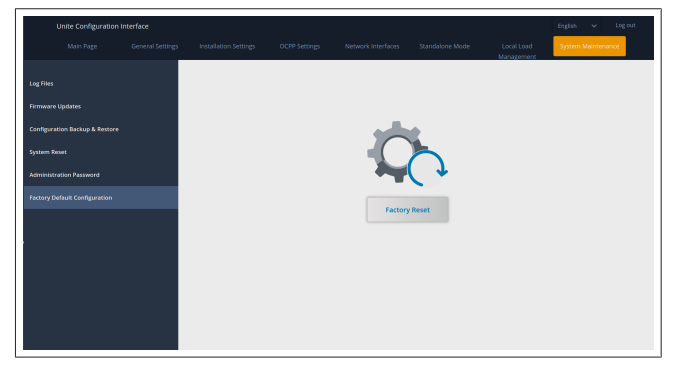

<span id="page-23-0"></span>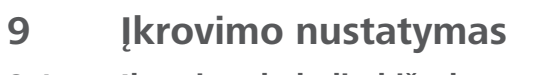

<span id="page-23-1"></span>**9.1 Įkrovimo kabelio kištukas**

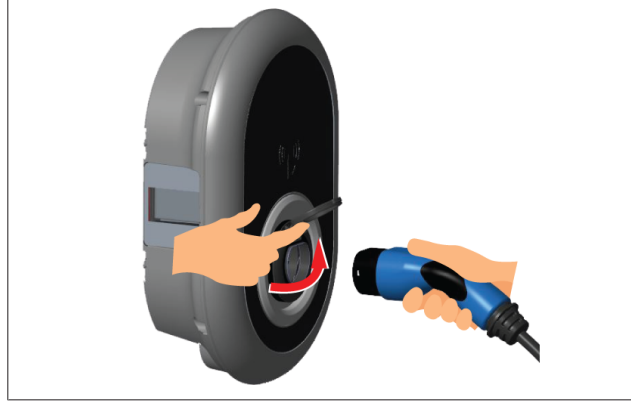

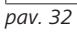

1. Atidarykite varstomą išėjimo lizdo dangtį.

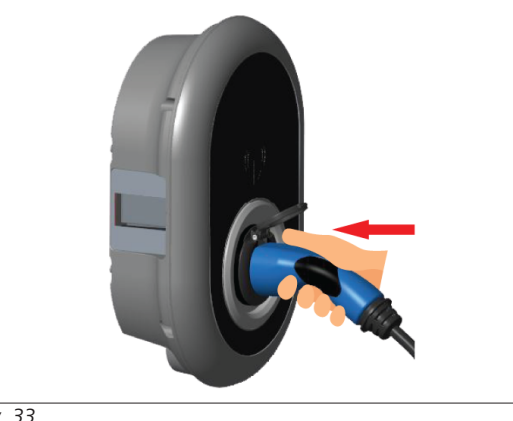

*pav. 33*

- 2. Prijunkite įkrovimo kabelio kištuką prie išėjimo lizdo.
- <span id="page-23-2"></span>**9.2 Būsenos informacijos šviesos diodo rodmuo**

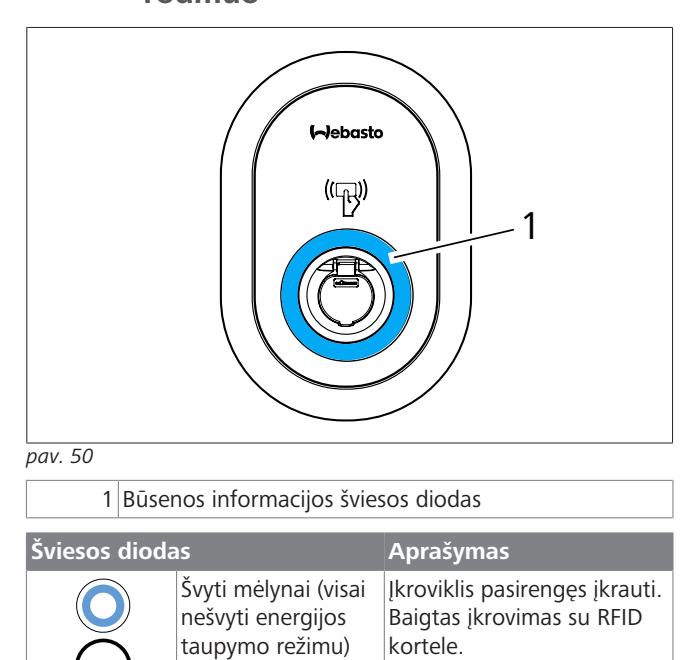

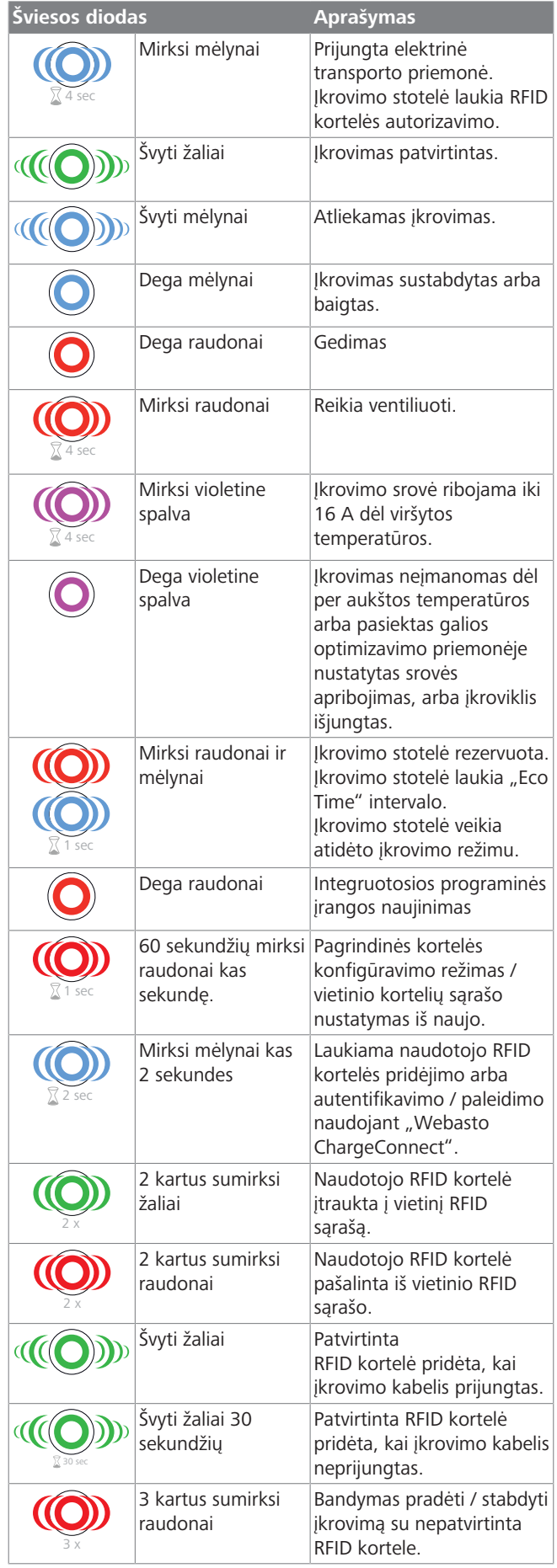

#### <span id="page-24-0"></span>**9.3 Autonominio / atjungto naudojimo režimai**

Įkroviklio naudojimas "autonominiu" režimu pirmą kartą: jūsų įkrovimo stotelės pagrindinė RFID kortelė jau užregistruota įrenginyje ir galite rasti savo pagrindinę RFID kortelę jo prieduose.

- 1. Prijunkite įkrovimo kabelį ir pradėkite krauti.
- 2. Pridėkite pagrindinę kortelę, jei norite įtraukti kortelę.
- **9.3.1 Automatinio paleidimo (laisvojo įkrovimo) režimas**
- **9.3.1.1 Prijungimas ir įkrovimas**

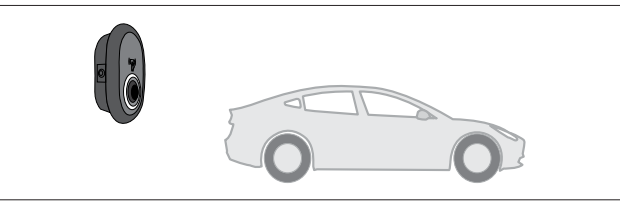

*pav. 51*

8

**LOCUTE 1** 

Švyti mėlynai (visai nešvyti energijos taupymo režimu)

Įsitikinkite, kad jūsų transporto priemonė ir įkrovimo stotelės paruoštos įkrauti.

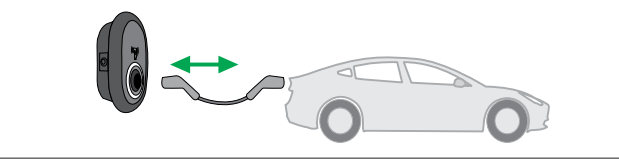

*pav. 52*

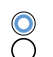

Švyti mėlynai (visai nešvyti energijos taupymo režimu)

Prijunkite įkrovimo kištuką prie transporto priemonės įvado ir įkrovimo stotelės lizdo išvado.

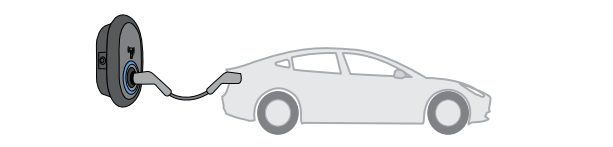

*pav. 53*

**((O)** Švyti mėlynai

Įkrovimas prasideda, būsenos indikatoriaus šviesos diodas švyti mėlynai.

**9.3.1.2 Įkrovimo stabdymas**

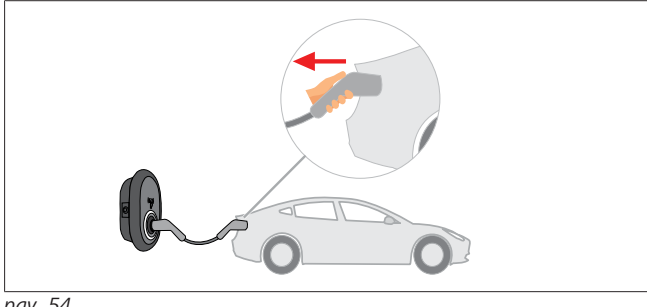

*pav. 54*

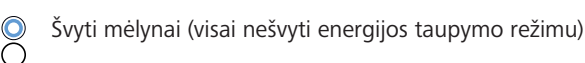

Pirmiausia atjunkite įkrovimo kabelį nuo transporto priemonės.

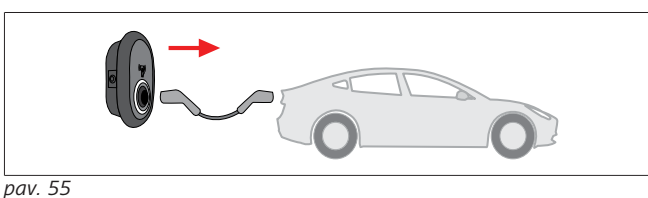

 $\bullet$ Švyti mėlynai (visai nešvyti energijos taupymo režimu)

Atjunkite įkrovimo kabelį nuo įkrovimo stotelės.

#### **9.3.2 RFID autorizavimo režimas**

Tam tikruose konfigūracijos variantuose galite rasti RFID korteles (1x pagrindinę kortelę; 2 x naudotojų korteles). Pagrindinės RFID kortelės reikia norint pridėti arba šalinti naudotojų RFID korteles. Naudotojų RFID kortelių reikia įkrovimo sesijoms pradėti ir stabdyti.

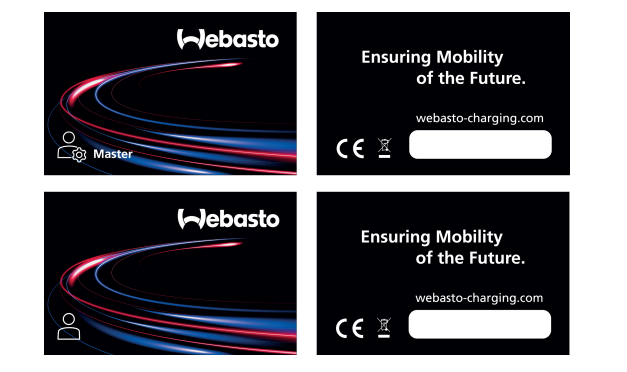

*pav. 56*

#### **9.3.2.1 Naudotojų RFID kortelių pridėjimas prie įkrovimo stotelės**

Jei norite įjungti RFID autorizavimo režimą ir registruoti naudotojų RFID korteles įkrovimo stotelėje, pirmiausia reikia paliesti įkrovimo stotelę pagrindine RFID kortele, kai įkrovimo kabelis neprijungtas. Tai padarius, indikatoriaus šviesos diodas mirksi mėlynai 60 sekundžių. Per šį laiką galite pridėti arba pašalinti naudotojo RFID kortelę. Jei neatliksite jokių konfigūracijos pakeitimų per 60 sekundžių, konfigūravimo režimas įkrovimo stotelėje išsijungs ir bus atkurtas ankstesnis režimas. Reikia kartoti šiuos veiksmus su kiekviena pridedama / šalinama naudotojo RFID kortele.

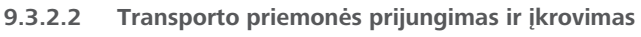

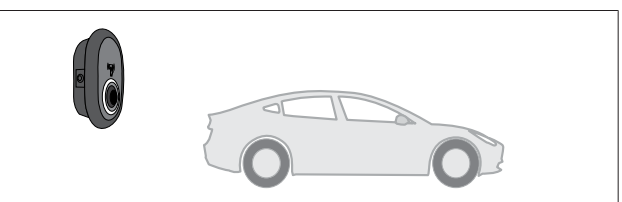

*pav. 51*

Švyti mėlynai (visai nešvyti energijos taupymo režimu)

Įsitikinkite, kad jūsų transporto priemonė ir įkrovimo stotelės paruoštos įkrauti.

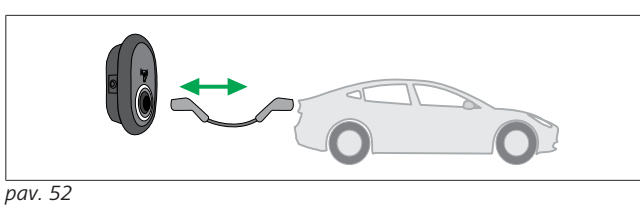

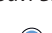

**CONTRACT** 

 $\infty$ Švyti mėlynai (visai nešvyti energijos taupymo režimu)

Prijunkite įkrovimo kištuką prie transporto priemonės įvado ir įkrovimo stotelės lizdo išvado.

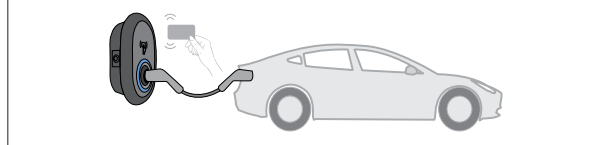

*pav. 59*

4 sec

Mirksi mėlynai

Palieskite skaitytuvą naudotojo RFID kortele.

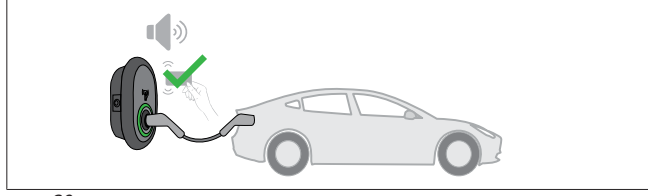

*pav. 60*

#### **((O)** Švyti žaliai

Pradėkite įkrovimą su anksčiau patvirtinta kortele.

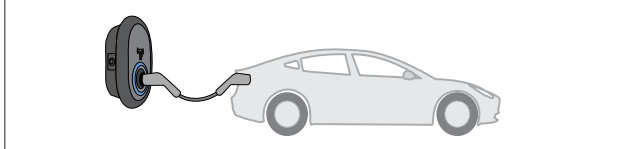

*pav. 53*

#### **(O)** Švyti mėlynai

Įkrovimas prasideda, būsenos indikatoriaus šviesos diodas švyti mėlynai.

#### **NUORODA** È

**Norint įkrauti, reikia patvirtintos kortelės**

Jei norite pradėti įkrauti be patvirtintos kortelės, įkrovimo stotelė atmeta įkrovimo operaciją.

#### **9.3.2.3 Įkrovimo stabdymas**

Stabdyti įkrovimą galima vienu iš toliau nurodytų metodų. Niekada nebandykite atjungti įkrovimo kabelio nuo įkrovimo stotelės nesustabdę įkrovimo, nes sugadinsite užfiksavimo mechanizmą.

#### **1 metodas**

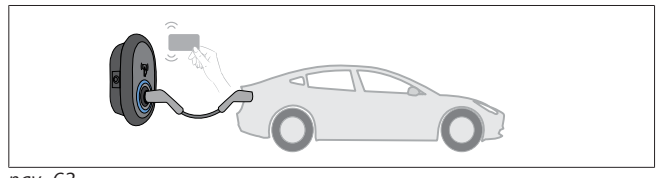

*pav. 62*

**O** Dega mėlynai

Galite nutraukti įkrovimą pridėdami RFID kortelę, kuri buvo naudojama įkrovimui pradėti**.**

#### **2 metodas**

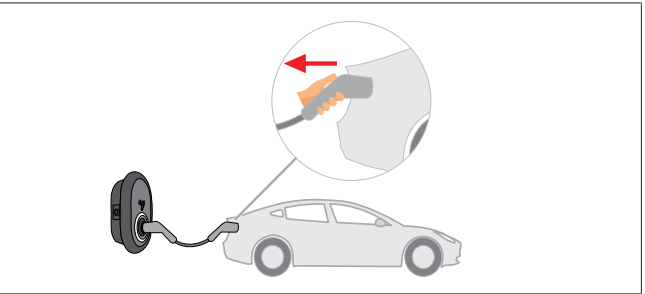

*pav. 54*  $\infty$ 

Švyti mėlynai (visai nešvyti energijos taupymo režimu)

Pirmiausia atjunkite įkrovimo kabelį nuo transporto priemonės.

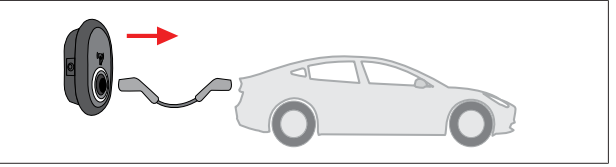

*pav. 55*

Švyti mėlynai (visai nešvyti energijos taupymo režimu)

Atjunkite įkrovimo kabelį nuo įkrovimo stotelės.

#### <span id="page-25-0"></span>**9.4 OCPP prijungimo režimas**

LAN (eternetas) ir WLAN ("Wi-Fi") naudoja įkrovimo stotelės OCPP prijungimo režimą.

4G ryšys yra pasirenkamas gaminio variante 5112415A ir taip pat naudoja OCPP prijungimo režimą. Jei norite konfigūruoti, reikia įdėti SIM kortelę (nepateikiama). Žiūrėkite [skyriuje 6.14.1,](#page-15-3) ["OCPP prijungimas mobiliojo ryšio tinklu \(pasirenkama\)" psl. 16](#page-15-3). Kaip konfigūruoti, žr. [skyriuje 8.5, "Tinklo sąsajos" psl. 20.](#page-19-1) OCPP prijungimo režimas yra konfigūruotas iš anksto ir naudojamas kaip numatytasis. Be to, įkrovimo stotelėje iš anksto konfigūruotas įkrovimas laisvuoju režimu; nesvarbu, ar įrenginys prijungtas prie OCPP centrinės sistemos, ar ne. Montavimo metu reikia išjungti laisvojo režimo nustatymą internetinio

konfigūravimo sąsajoje arba OCPP centrinėje sistemoje ("OCPP Freemode").

#### **9.4.1 Prijungimas ir įkrovimas**

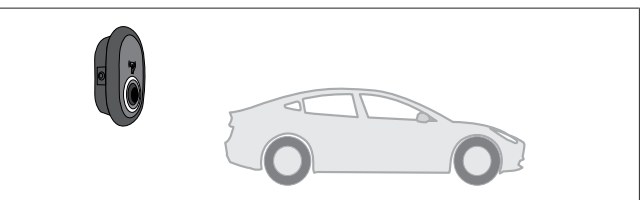

*pav. 51*

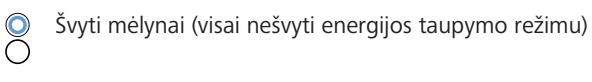

Įsitikinkite, kad jūsų transporto priemonė ir įkrovimo stotelės paruoštos įkrauti.

**LETTER** 

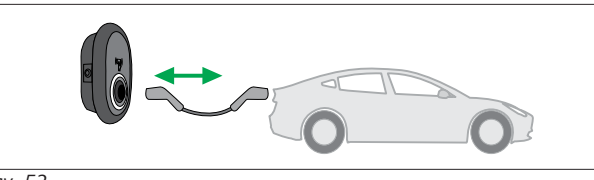

*pav. 52*

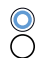

Švyti mėlynai (visai nešvyti energijos taupymo režimu)

Prijunkite įkrovimo kištuką prie transporto priemonės įvado ir įkrovimo stotelės lizdo išvado.

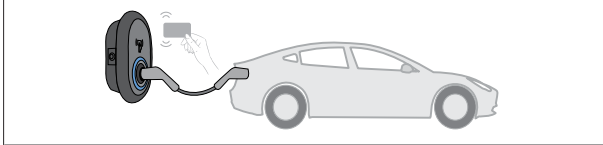

*pav. 59*

4 sec

#### Mirksi mėlynai

Palieskite RFID skaitytuvą naudotojo RFID kortele. Galite pradėti įkrovimą naudodami kortelę, užregistruotą pas jūsų įkrovimo operatorių.

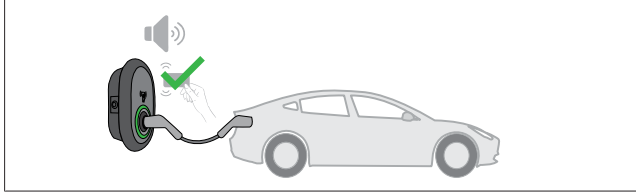

*pav. 60*

#### **((O)** Švyti žaliai

Galite pradėti įkrovimą su anksčiau patvirtinta kortele. Jei RFID kortelė patvirtinta OCPP centrinėje sistemoje, prasidės įkrovimas.

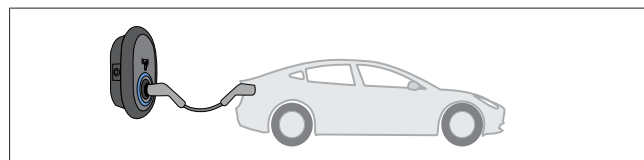

*pav. 53*

#### **(O)** Švyti mėlynai

Įkrovimas prasideda, būsenos indikatoriaus šviesos diodas švyti mėlynai.

#### **NUORODA**

**Norint įkrauti, reikia patvirtintos kortelės** Jei norite pradėti įkrauti be patvirtintos kortelės, įkrovimo stotelė atmeta įkrovimo operaciją.

#### **9.4.2 Įkrovimo stabdymas**

Stabdyti įkrovimą galima vienu iš toliau nurodytų metodų. Niekada nebandykite atjungti įkrovimo kabelio nuo įkrovimo stotelės nesustabdę įkrovimo, nes sugadinsite užfiksavimo mechanizmą.

#### **1 metodas**

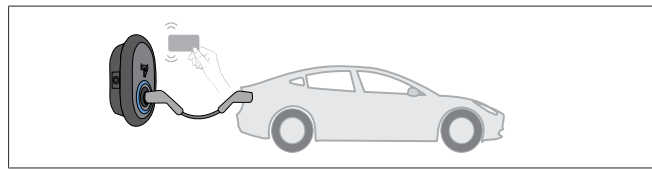

*pav. 62*

**O** Dega mėlynai

Galite nutraukti įkrovimą pridėdami RFID kortelę, kuri buvo naudojama įkrovimui pradėti**.**

#### **2 metodas**

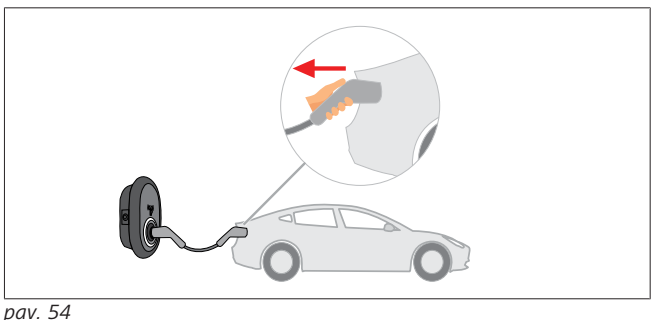

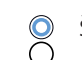

Švyti mėlynai (visai nešvyti energijos taupymo režimu)

Pirmiausia atjunkite įkrovimo kabelį nuo transporto priemonės.

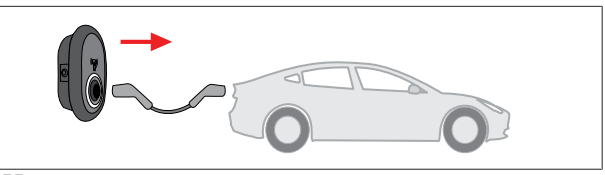

*pav. 55*

 $\bullet$ Švyti mėlynai (visai nešvyti energijos taupymo režimu)

Atjunkite įkrovimo kabelį nuo įkrovimo stotelės.

#### **9.4.3 OCPP 1.6 JSON papildomos funkcijos**

**9.4.3.1 Nuotolinis įkrovimo pradėjimas / nutraukimas**

Įkrovimo stotelė palaiko šią funkciją. Jei ji palaikoma ir prijungtame serveryje, įkrovimo procesą galima pradėti / stabdyti nuotoliniu būdu.

**9.4.3.2 Aparatinis / programinis nustatymas iš naujo** Jei įkrovimo stotelė veikia netinkamai, naudodamas šią funkciją paslaugos teikėjas gali nustatyti ją iš naujo. Yra du nustatymo iš naujo tipai: galima rinktis programinį arba aparatinį nustatymą iš naujo.

**9.4.3.3 Lizdo atrakinimas**

Jei įkrovimo kabelis užrakintas įkrovimo stotelėje, naudodamas šią funkciją paslaugos teikėjas gali atrakinti kabelį.

### <span id="page-26-0"></span>**10 MID matuoklių modeliai**

MID matuoklio ekrane gali būti rodoma visa aktyvi energija.

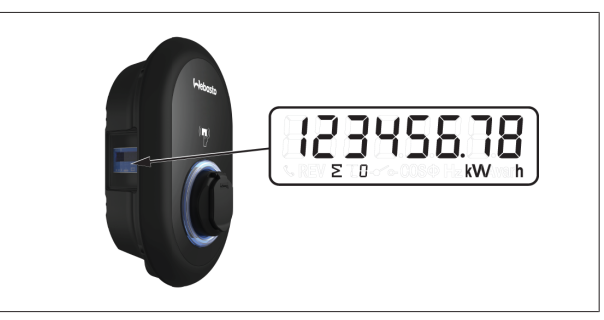

### <span id="page-27-0"></span>**11 Trikčių šalinimas**

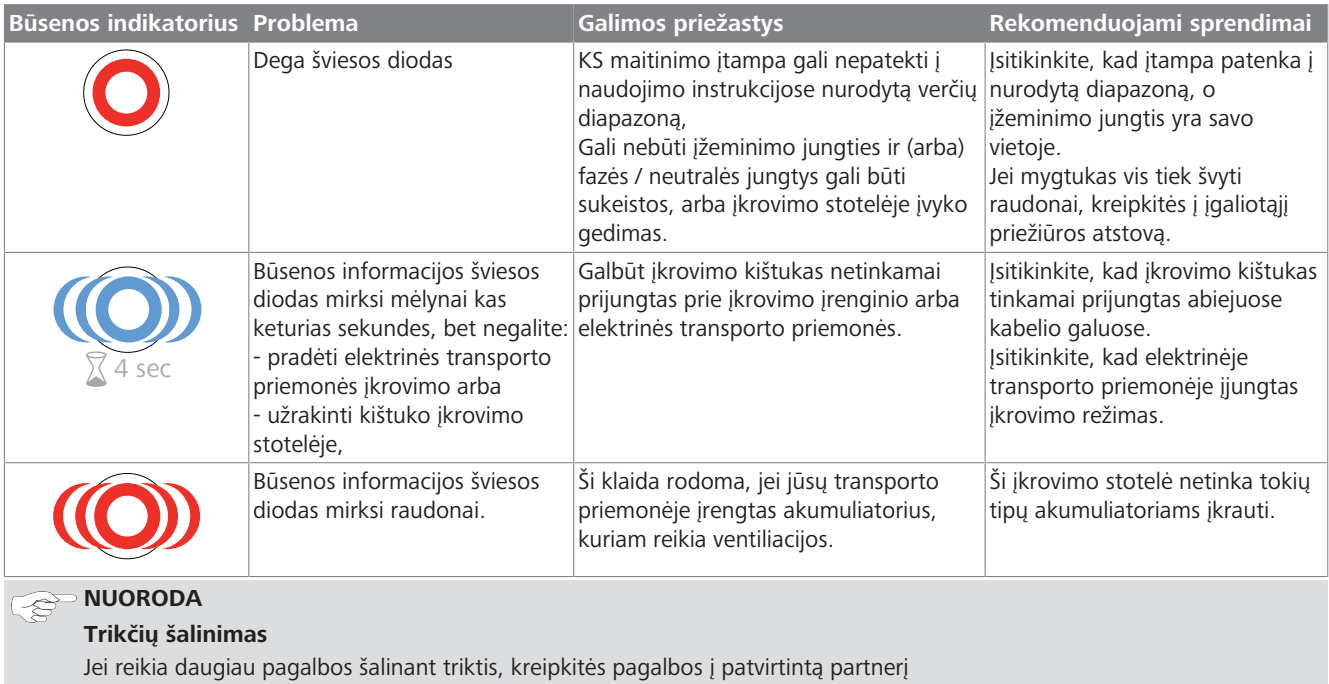

#### **NUORODA** À

#### **"Wi-Fi" ryšio problemos**

Jei valdant įkroviklį kilo "Wi-Fi" ryšio problema, paleiskite iš naujo maršruto parinktuvą ir tikrinkite ryšį.

#### <span id="page-27-1"></span>**11.1 Gamyklinių nustatymų atkūrimas**

Kad galėtumėte atkurti gamyklinius numatytuosius įkrovimo stotelės nustatymus, sąsajos plokštėje yra nustatymo iš naujo mygtukas.

# **ĮSPĖJIMAS**

#### Atlikti įkrovimo stotelės gamyklinių nustatymų atkūrimą leidžiama tik kvalifikuotam elektrikui.

u Atkūrus gamyklinius nustatymus, reikia iš naujo nustatyti visus konfigūracijos parametrus.

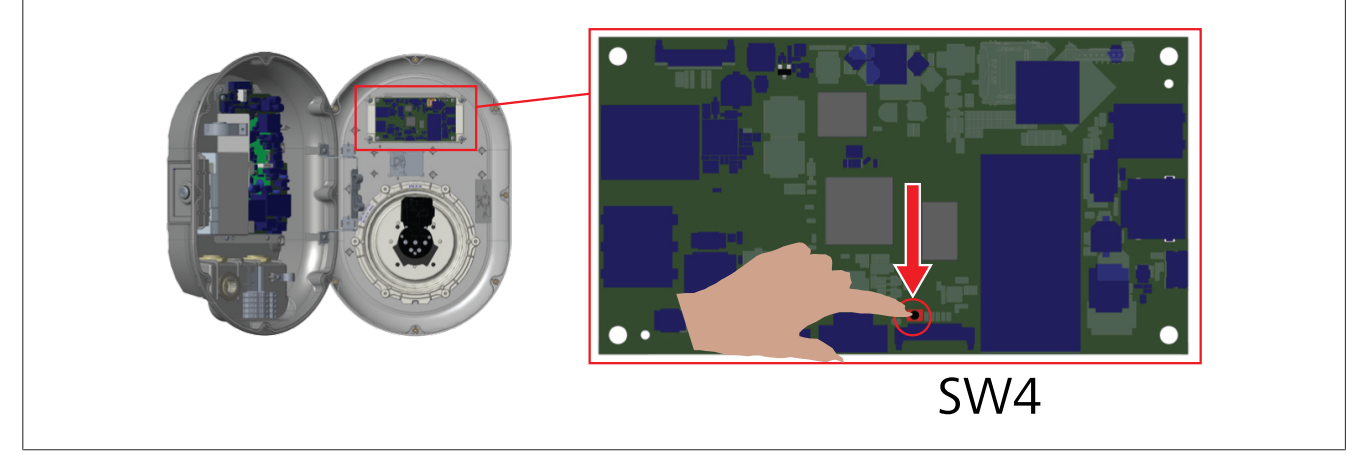

u Spausdami mygtuką 5 sekundės atkurkite gamyklinius numatytuosius naudotojo konfigūracijos parametrus. OCPP konfigūracija ir tinklo konfigūracija bus pakeistos gamykliniais numatytaisiais nustatymais.

#### <span id="page-28-0"></span>**11.2 Bendrosios klaidos būklė**

 $\mathbf{1}$  and  $\mathbf{1}$ 

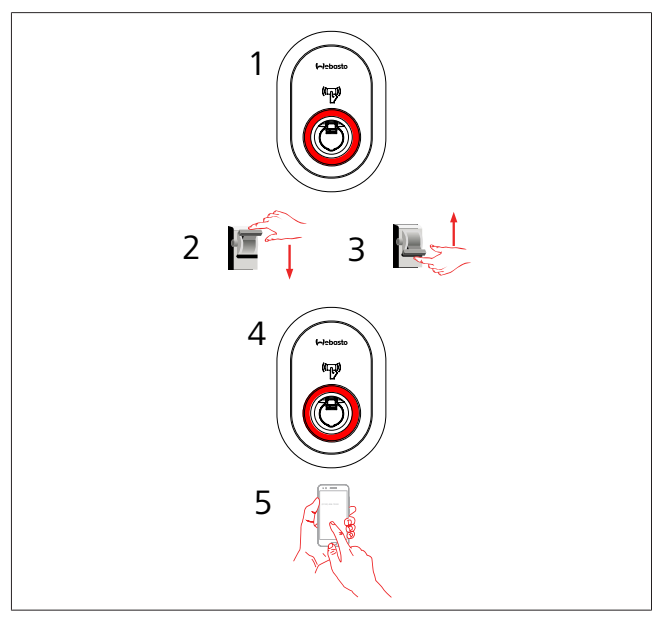

Jei būsenos informacijos šviesos diodas švyti raudonai (1), išjunkite įkrovimo stotelę (2) ir vėl ją įjunkite (3). Jei šviesos diodas vis tiek švyti raudonai (4), skambinkite (5) įgaliotajam techninės priežiūros teikėjui.

#### <span id="page-28-1"></span>**11.3 NS 6 mA nuotėkio srovės jutiklio veiksena**

Šioje įkrovimo stotelėje įtaisytas NS nuotėkio srovės jutiklis, reaguojantis į stipresnes nei 6 mA NS nuotėkio sroves.

- Jei įkrovimo stotelėje dėl NS nuotėkio srovės atsiranda klaida, reikia:
- l pirmiausia atjungti įkrovimo kabelį nuo transporto priemonės ir
- $\bullet$  tada atjungti įkrovimo kabelį nuo įkrovimo stotelės,

kad šį klaida būtų panaikinta.

Šioje įkrovimo stotelėje esantis 6 mA jutiklis kasdien atlieka tinkamo veikimo savityrą.

# <span id="page-29-0"></span>**12 Utilizavimas**

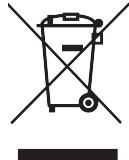

Perbrauktos šiukšliadėžės simbolis rodo, kad šio elektrinio / elektroninio įrenginio, pasibaigus jo tinkamumo naudoti laikui, negalima išmesti su buitinėmis atliekomis. Nemokamai atiduokite įrenginį vietiniame elektrinių / elektroninių įrenginių surinkimo punkte. Adresus galite sužinoti iš municipalinės arba vietinės valdžios institucijos. Atskiras elektrinių ir elektroninių įrenginių surinkimas suteikia galimybę dar kartą naudoti, perdirbti medžiagas arba kitaip panaudoti įrangos atliekas kartu išvengiant pavojingų medžiagų, kurių gali būti įrenginiuose, neigiamų padarinių aplinkai ir žmonių sveikatai.

l Išmeskite pakuotę į atitinkamą perdirbamų atliekų konteinerį vadovaudamiesi nacionaliniais teisės aktais. Austrija:

EAG-VO įsakas Austrijoje įtraukė ES teisės aktus dėl elektros ir elektroninės įrangos atliekų į nacionalinę teisę. Šis įsakas užtikrina, kad privatūs namų ūkiai turėtų galimybę grąžinti elektros ir elektroninės įrangos atliekas (EEĮA) į viešus surinkimo taškus be jokio mokesčio. Nebeleidžiama išmesti EEĮA su mišriomis buitinėmis atliekomis; reikia jas perduoti nurodytuose surinkimo punktuose. Tai leidžia pakartotinai naudoti veikiančią įrangą arba perdirbti vertingus sugedusios įrangos komponentus. Taip siekiama prisidėti prie efektyvesnio išteklių naudojimo ir tvaresnės plėtros. Be to, tik surenkant atskirai pavojingi įrangos elementai (pvz., CFCs arba gyvsidabris) gali būti tinkamai tvarkomi išvengiant neigiamo poveikio aplinkai ir žmonių sveikatai. Nemokamai grąžinti buitinės įrangos atliekas galima municipalinėse ir gamintojų sukurtose grąžinimo bei surinkimo sistemose. Surinkimo vietų apžvalgą rasite šioje interneto svetainėje: [https://secure.umweltbundesamt.at/eras/](https://secure.umweltbundesamt.at/eras/registerabfrageEAGSammelstelleSearch.do) [registerabfrageEAGSammelstelleSearch.do.](https://secure.umweltbundesamt.at/eras/registerabfrageEAGSammelstelleSearch.do) Visa buitinė elektros ir elektroninė įranga pažymėta perbrauktos šiukšliadėžės simboliu. Šią įrangą galima perduoti bet kuriame nurodytoje svetainėje išvardytame surinkimo punkte ir neleidžiama išmesti jos su buitinėmis atliekomis.

### <span id="page-29-1"></span>**13 Atitikties deklaracija**

Webasto Unite buvo sukurtas, pagamintas, išbandytas ir pateiktas vadovaujantis taikomomis direktyvomis, reglamentais ir standartais dėl saugos, elektromagnetinio suderinamumo (EMS) ir aplinkosauginio suderinamumo.

"Webasto Thermo & Comfort SE" pareiškia, kad radijo įranga, kurios tipas "Įkrovimo stotelė Webasto Unite", atitinka Direktyvą 2014/53/ES.

Visas ES atitikties deklaracijos tekstas pateikiamas šiuo interneto adresu:

<https://charging.webasto.com/int/products/documentation>

### <span id="page-29-2"></span>**14 Valymas ir priežiūra**

- **•** Nevalykite įkrovimo įrenginio, kai įkraunate elektrinę transporto priemonę.
- Neplaukite įrenginio vandeniu.
- l Nenaudokite šlifuojamųjų šluosčių ir valiklių. Rekomenduojama naudoti mikropluošto šluostes.

Jei nepaisysite šių įspėjimų, galite sunkiai ar net mirtinai susižeisti. Be to, galite sugadinti įrenginį.

### <span id="page-29-3"></span>**15 Techniniai duomenys**

#### <span id="page-29-4"></span>**15.1 Modelio aprašymas**

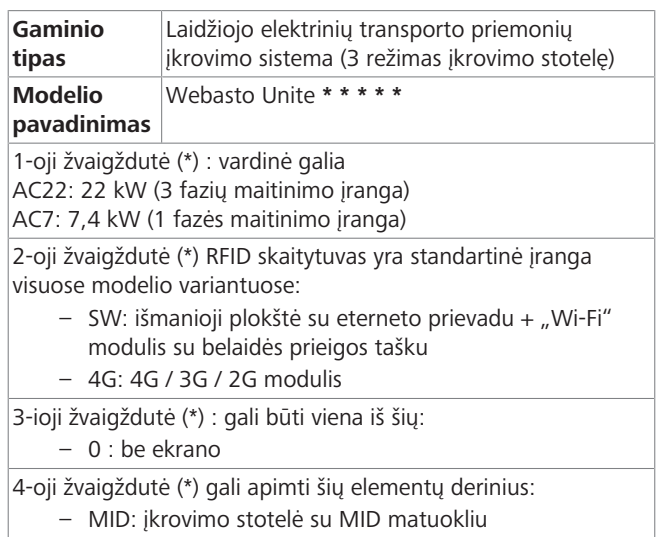

- EICH: įkrovimo stotelė su "Eichrecht" matuokliu
- PEN: įkrovimo įrenginys su sugedusia PEN aptikimo funkcija (PEN versiją galima naudoti tik su vienos fazės TN-C-S maitinimo blokais)

5-oji žvaigždutė (\*) gali būti viena iš šių:

- SO: su įprastu lizdu
- SH: su lizdu su užraktu

#### <span id="page-29-5"></span>**15.2 Matmenų brėžiniai**

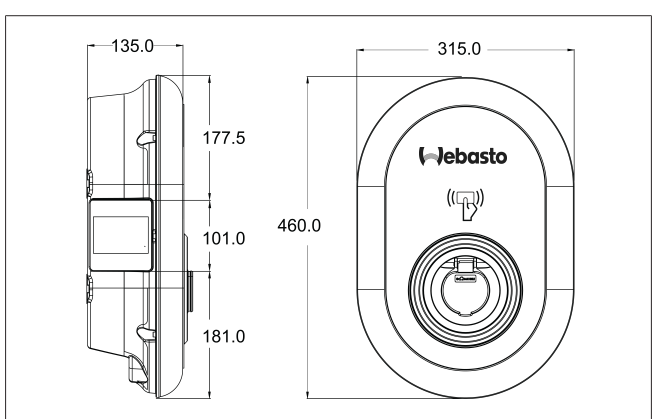

### <span id="page-30-0"></span>**15.3 Modeliai**

 $\mathbf{1}$  and  $\mathbf{1}$ 

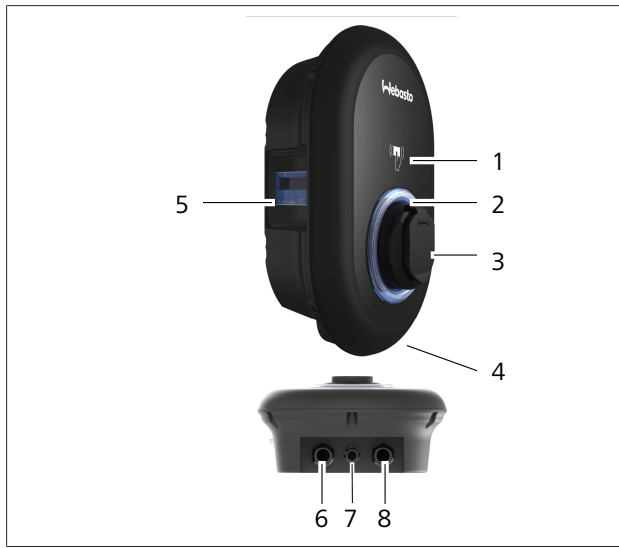

#### *pav. 74*

#### **MID modelis**

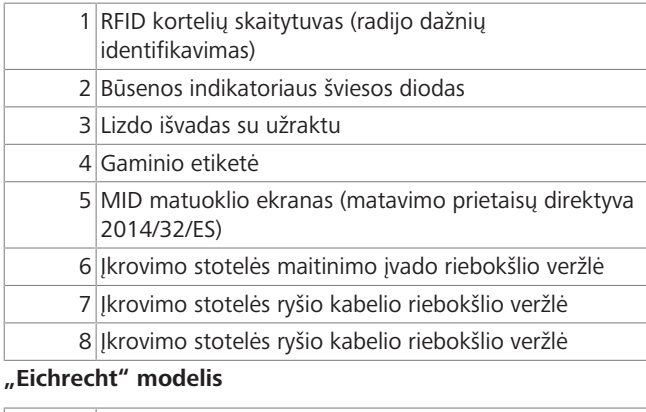

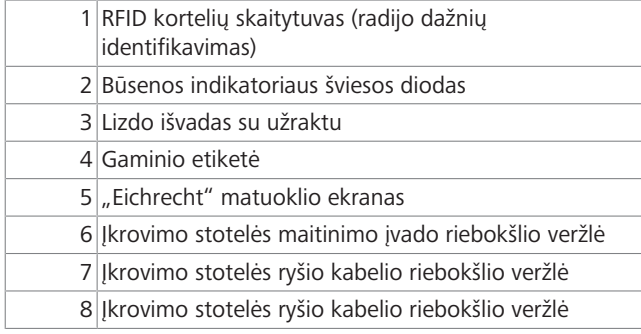

### <span id="page-31-0"></span>**15.4 Techniniai duomenys**

Šis gaminys atitinka IEC61851-1 (Ed3.0) standartą naudojant 3 režimu.

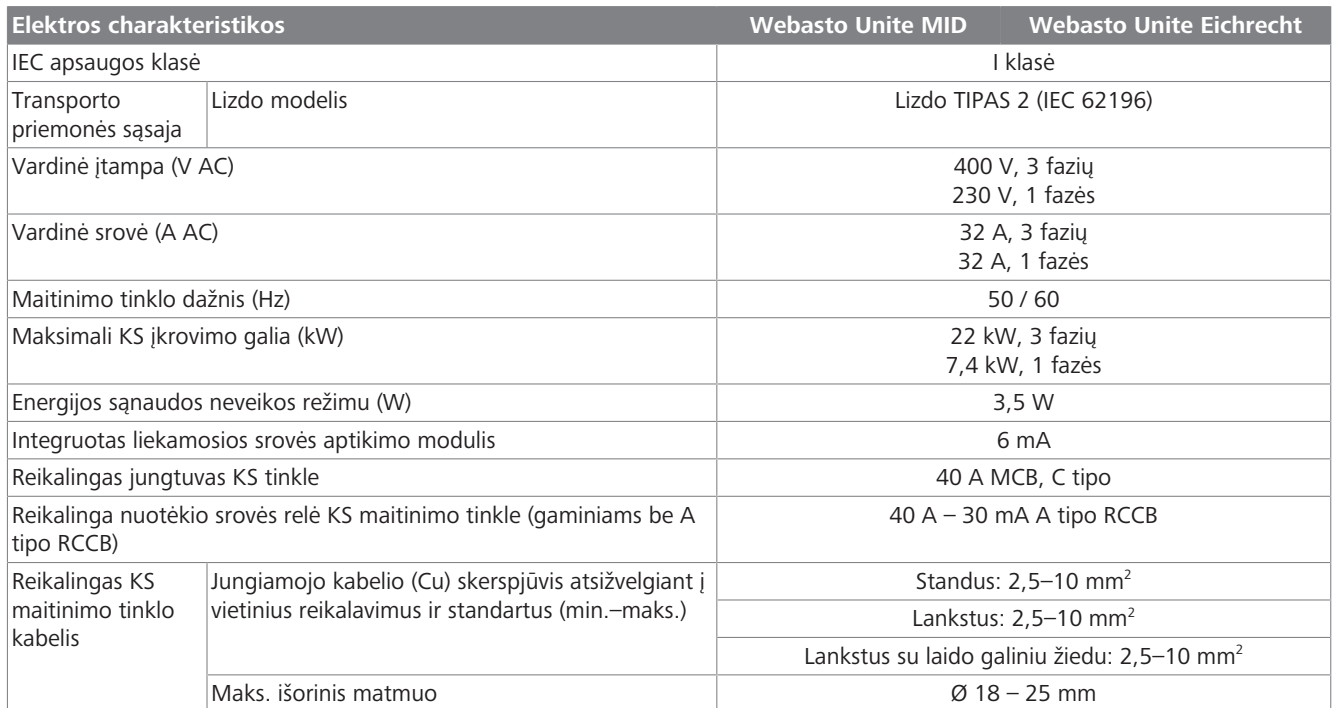

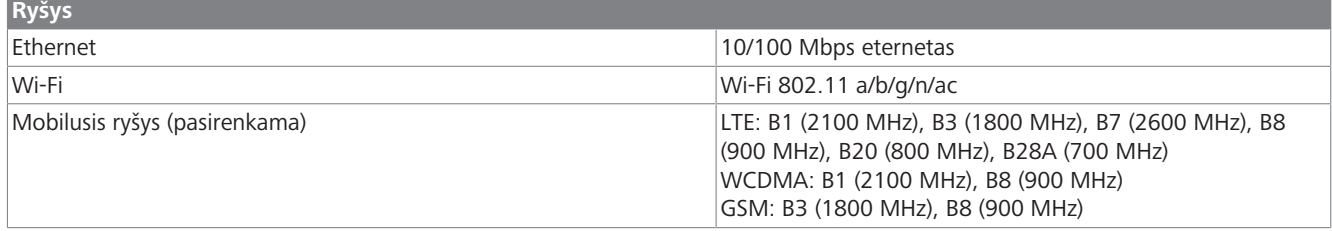

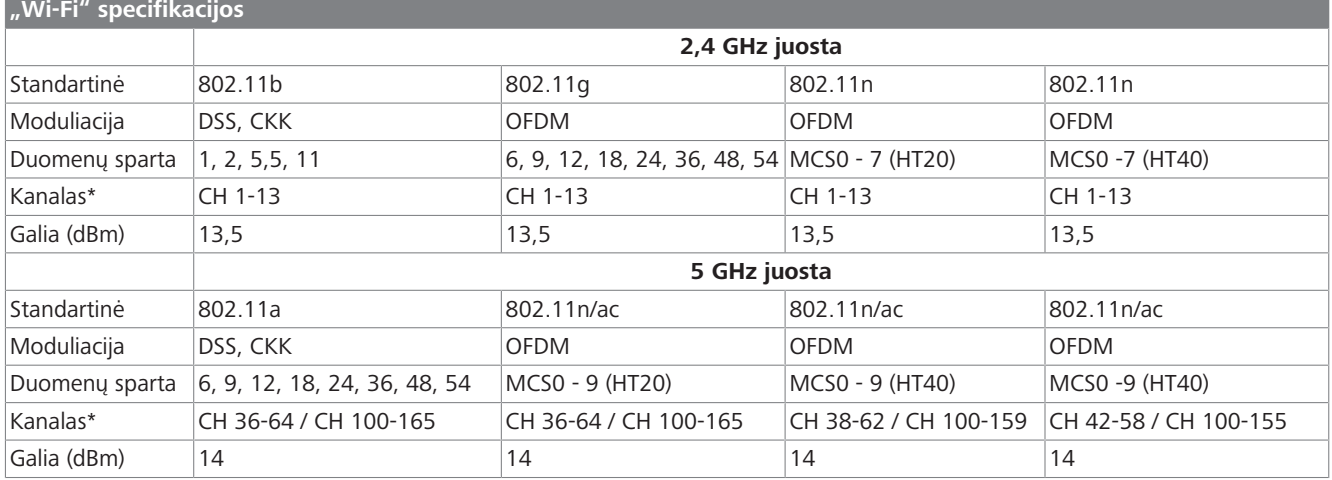

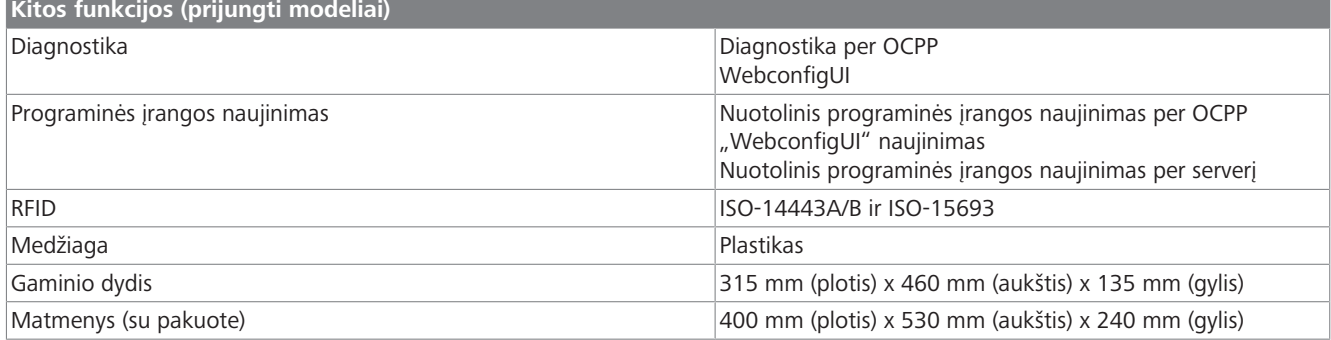

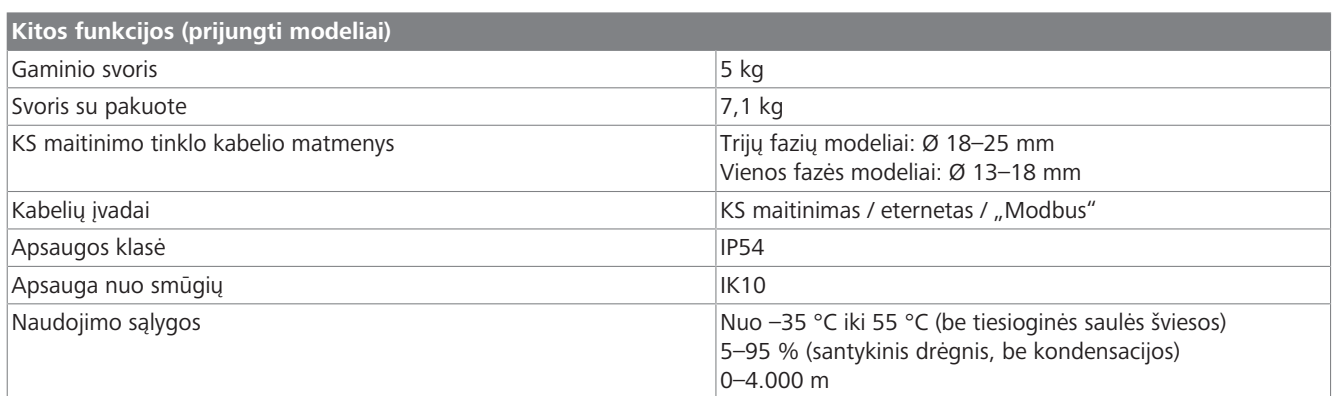

# <span id="page-32-0"></span>**16 "Webasto" įkrovimo stotelės montavimo kontrolinis sąrašas**

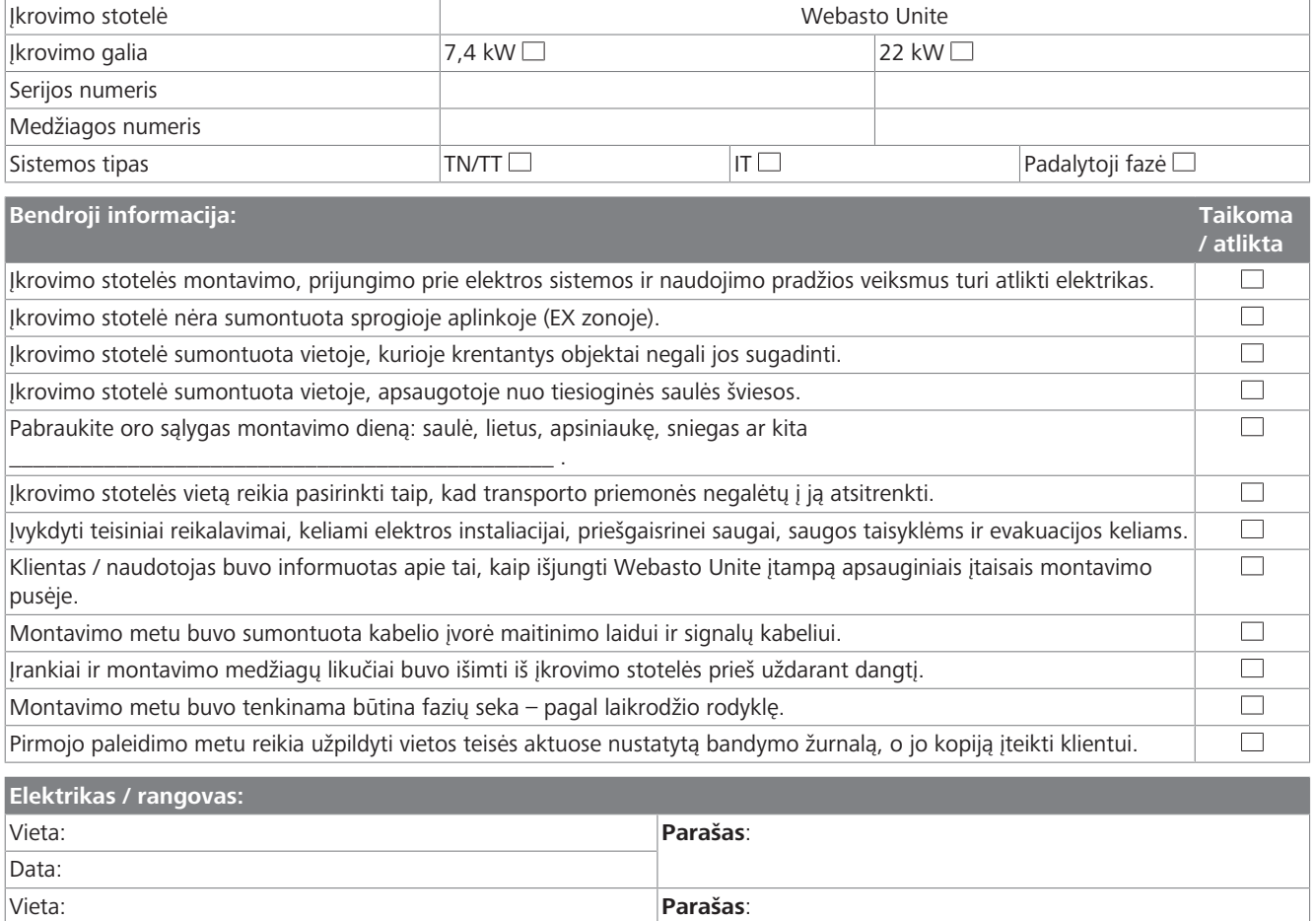

Data:

 $\mathbf{1}$  in the latter  $\mathbf{1}$ 

Jei šios dokumentacijos Jums prireiks kita kalba, kreipkitės į vietinį bendrovės "Webasto" prekybos atstovą. Artimiausius prekybos atstovus rasite ties: https://dealerlocator.webasto.com/en-int. Norėdami pateikti atsiliepimą (anglų arba vokiečių kalba) apie šį dokumentą, išsiųskite el: feedback2tdt@webasto.com

Europe, Asia Pacific:

Webasto Thermo & Comfort SE Postfach 1410 82199 Gilching Germany

Company address: Friedrichshafener Str. 9 82205 Gilching Germany

Technical website: https://dealers.webasto.com

Only within Germany Tel: 0395 5592 444 Mail: technikcenter@webasto.com UK only:

Webasto Thermo & Comfort UK Ltd Webasto House White Rose Way Doncaster Carr South Yorkshire DN4 5JH United Kingdom

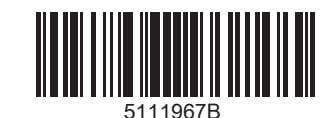

**www.webasto.com**